**WLaMetric** 

# **LaMetric Time, LaMetric**

WiFi LED Indicator Panel

User guide (v.1.7.7)

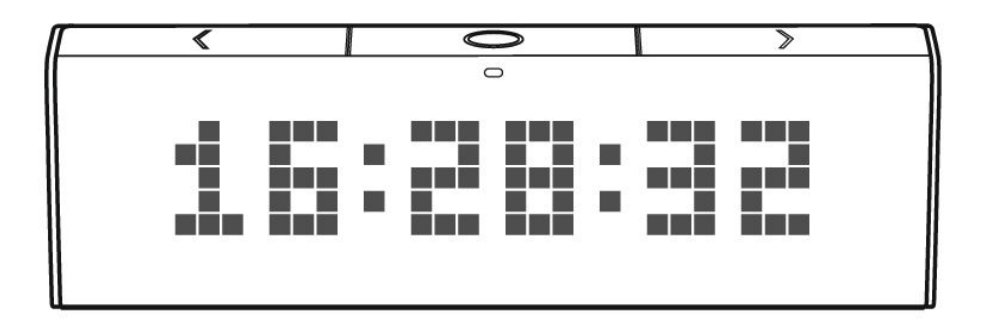

# **Table of contents**

- 1. Meet [LaMetric](#page-3-0)
- 2. Safety and [handling](#page-4-0)
- 3.Get [started](#page-5-3) in 3 easy steps
	- 3.1. Step 1. Turn on the [device](#page-5-4)
	- 3.2. Step 2. Download [smartphone](#page-5-0) ap p
	- [3.3.](#page-5-2) Step 3. Register and configure the device
		- [3.3.1.](#page-5-1) Registration
		- [3.3.2.](#page-6-0) Configuration
		- [3.3.3.](#page-10-0) Errors of the configuration process
- 4. Configuration via the ap[plic](#page-16-1)ation
	- [4.1.](#page-16-2) Manage Devices
		- [4.1.1.](#page-16-0) LaMetric is Available
		- [4.1.2.](#page-17-0) LaMetric is Not Available
		- [4.1.3.](#page-22-0) Add another device
	- [4.2.](#page-23-0) Basic apps configuration
		- [4.2.1.](#page-23-1) Clock
		- [4.2.2.](#page-25-0) Weather
		- [4.2.3.](#page-26-0) Stopwatch
		- [4.2.4.](#page-27-0) Timer
	- [4.3.](#page-28-4) Apps management
		- [4.3.1.](#page-28-1) Apps reordering
		- [4.3.2.](#page-28-2) Apps duplicating
		- [4.3.3.](#page-28-3) Apps removing
	- [4.4.](#page-28-0) Working modes
		- [4.4.1.](#page-28-5) Click to scroll apps
		- [4.4.2.](#page-29-0) Auto Scroll apps
		- [4.4.3.](#page-31-0) Show one app
	- [4.5.](#page-31-1) Install apps from LaMetric Store
	- [4.6.](#page-33-0) Device Settings
		- [4.6.1.](#page-34-0) Brightness control
		- 4.6.2. [Screen](#page-34-1) Saver
		- 4.6.3. Text [animation](#page-35-0)
		- 4.6.4. Text speed [control](#page-35-1)
		- 4.6.5. [Volume](#page-36-2) control
		- 4.6.6. Wi-Fi [connection](#page-36-0)
		- 4.6.7. [Software](#page-36-1) update
		- 4.6.8. System [information](#page-36-3)
		- 4.6.9. [Privacy](#page-37-0)

#### 5. De[vic](#page-37-4)e usage

- [5.1.](#page-37-2) Switching on
- [5.2.](#page-37-1) Using apps and navigation between them
	- [5.2.1.](#page-37-3) Using apps
	- [5.2.2.](#page-38-0) Navigation between apps
- [5.3.](#page-39-1) Switching off
- [5.4.](#page-39-0) Resetting to factory defaults
- [5.5.](#page-40-0) Device notifications
	- [5.5.1.](#page-40-1) Operating system notifications
	- [5.5.2.](#page-41-0) Errors notifications
- 6. LaMet[ric](#page-42-1) IFTTT Channel
	- 6.1. Get [started](#page-42-0)
	- 6.2. Add an [applet](#page-43-0) for IFTTT Indicator app
	- [6.3.](#page-47-0) Add a applet for IFTTT Button app
	- [6.4.](#page-49-0) Manage IFTTT applets
	- [6.5.](#page-50-0) Create your own applet
	- [6.6.](#page-54-0) Display Notification
- 7. Create Apps for LaMet[ric](#page-58-1)
	- [7.1.](#page-58-2) Getting started
	- [7.2.](#page-58-0) Indicator Apps
	- [7.3.](#page-59-2) Button Apps
	- [7.4.](#page-59-3) Notification Apps
	- [7.5.](#page-59-0) Create App using Template
	- [7.6.](#page-59-1) App Status
	- [7.7.](#page-60-0) Searching and creating icons
- [8.](#page-61-0) Customer support
- 9. Reg[ula](#page-63-3)tions
	- [9.1.](#page-63-2) C E
	- [9.2.](#page-63-0) FCC Information and Copyright
	- [9.3.](#page-63-1) FCC RF warning statement
	- [9.4.](#page-64-2) WEEE Information
- 10. [W](#page-64-1)arranty
- 1[1.](#page-64-0) Contact

# <span id="page-3-0"></span>**1. Meet LaMetric**

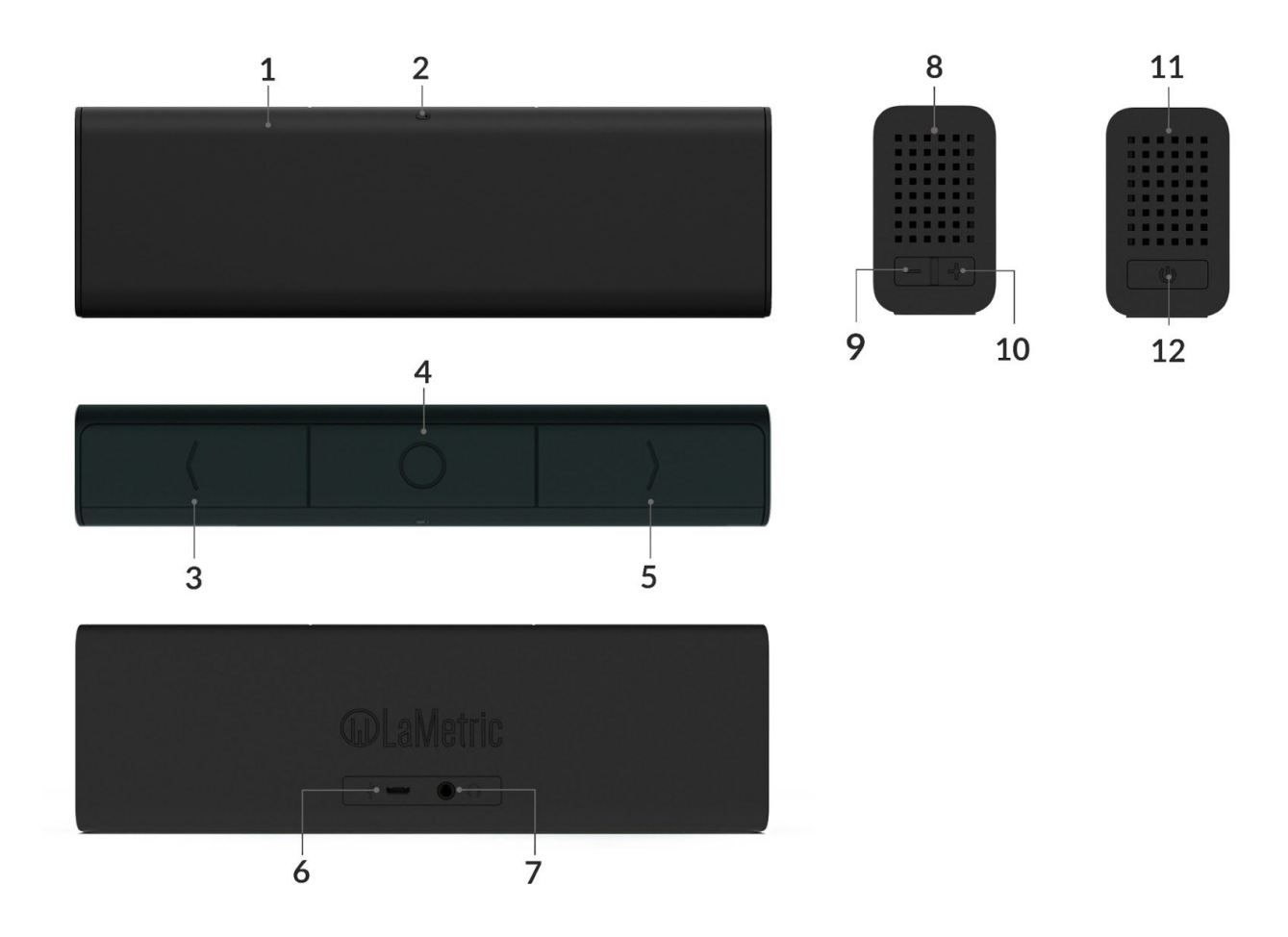

- 1. Screen
- 2. Ambient Light Sensor
- 3. Left navigation button
- 4. Action button
- 5. Right navigation button
- 6. Micro-USB connector
- 7. Audio out
- 8. Speaker
- 9. Volume down
- 10. Volume up
- 11. Speaker
- 12. On/Off

# <span id="page-4-0"></span>**2. Safety and handling**

Before you start using LaMetric, please read this information to ensure your own safety and extend the service life of your device.

- 1. LaMetric can be damaged if dropped or burned. Don't use a damaged LaMetric, as it may cause injury. Don't attempt to repair LaMetric yourself.
- 2. Do not disassemble or modify the device. Modification or disassembly of the device could result in fire or electrical shock.
- 3. Do not expose your device to excessively high or low temperatures. Avoid direct sunlight.
- 4. Avoid exposure to liquids or damp (do not use the device in the rain, in the street at higher humidity, near bodies of water etc.). Avoid penetration of liquids or moisture since this may cause a short circuit.
- 5. Avoid any mechanical pressure on the screen. Protect the screen from objects that may scratch or damage it.
- 6. Do not put objects on your LaMetric.
- 7. Do not place your device on an unstable, slant or vibrant surface.
- 8. Use device only with original power adapter and USB cable.
- 9. Use only original software.
- 10. Use LaMetric only indoor.
- 11. Use your device carefully to enjoy it longer.

# <span id="page-5-3"></span>**3.Get started in 3 easy steps**

Now you are holding LaMetric in your hands and can not wait to start using it. Follow three easy steps to start.

# <span id="page-5-4"></span>**3.1. Step 1. Turn on the device**

Connect LaMetric to a power outlet via USB cable and power adapter. Press the **On/Off** button to start up your LaMetric.

Look at LaMetric screen and you will see an invitation to setup -

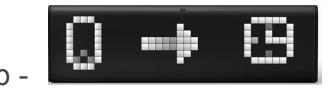

It means that your device is waiting while you configure it via the mobile app.

### <span id="page-5-0"></span>**3.2. Step 2. Download smartphone app**

Visit [go.lametric.com](http://go.lametric.com/) from your smartphone to download iOS or Android app.

# <span id="page-5-2"></span>**3.3. Step 3. Register and configure the device**

#### <span id="page-5-1"></span>**3.3.1. Registration**

At first, you should create an account that will be connected to your device, so nobody else will be able to change your settings.

1. Open LaMetric app on your smartphone by tapping and choose **"Sign up"**.

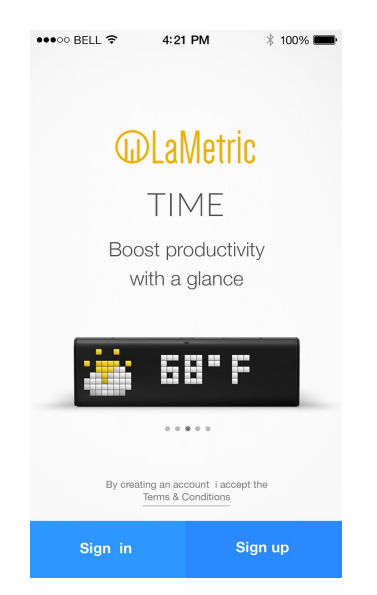

2. Enter your email, name, and password (it should be no less than 6 symbols). Confirm password on the last field.

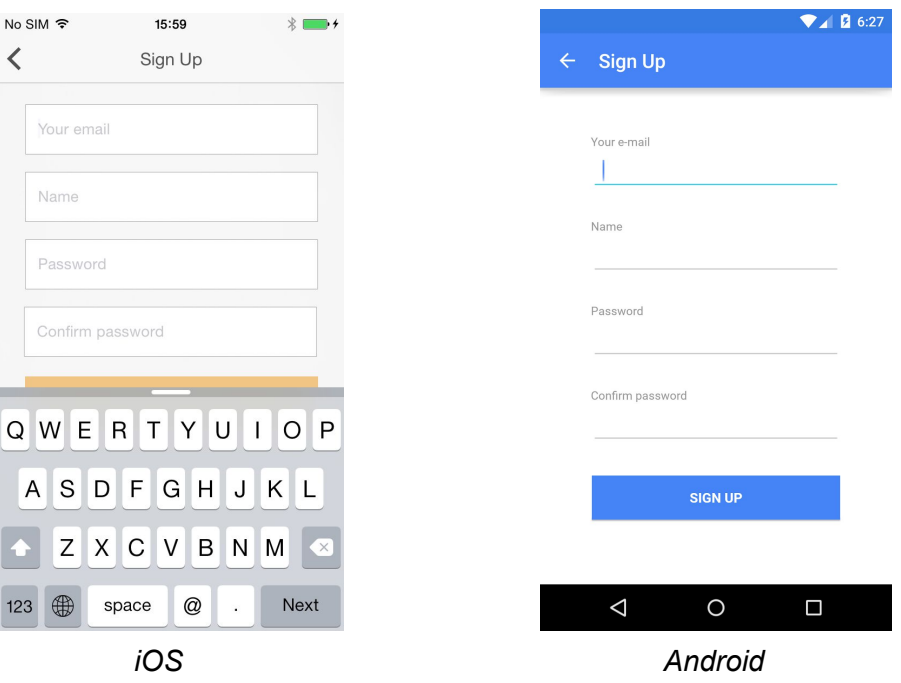

3**.** Tap **Sign up** to complete the registration process.

#### <span id="page-6-0"></span>**3.3.2. Configuration**

Now you can start to configure your device.

1. **Make sure LaMetric is ready.** Look at LaMetric, it should be waiting for connection from your phone or tablet. Tap **Next** to continue.

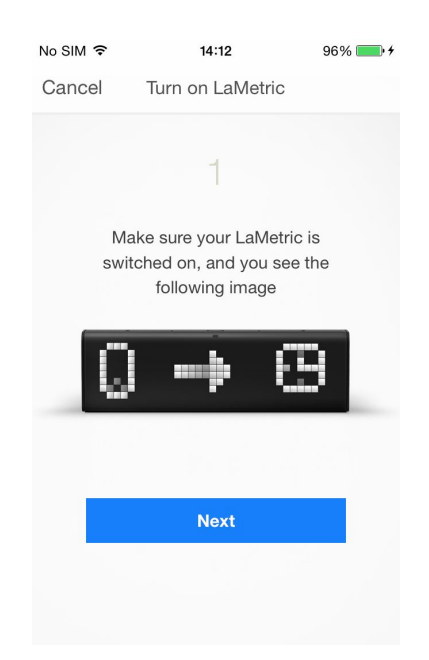

2. **Connect to LaMetric.** Now you can see the unique name of your LaMetric on the screen. You should connect your smartphone or tablet to the Wi-Fi network with this name.

- If you use iPhone, just press the Home button on your smartphone and go to your iPhone's Wi-Fi settings. Choose network with the name which you see on LaMetric. Come back to LaMetric app.
- If you use Android, simply choose a network with the same name which you see on LaMetric.

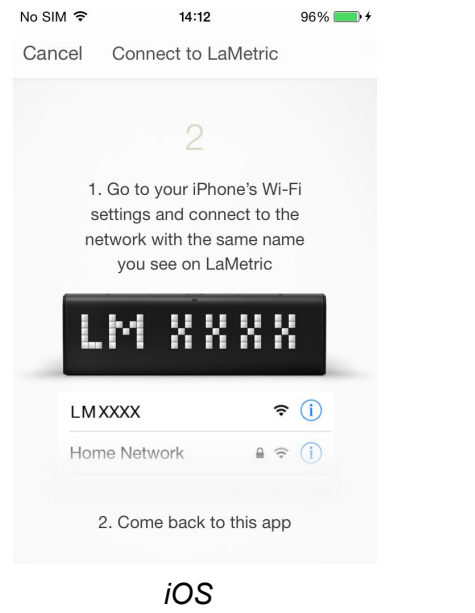

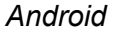

3. **Connect LaMetric to home/office Wi-Fi network.** Select your home or office Wi-Fi network, which you usually use, to connect LaMetric to and enter the password. Tap **Set up** in the right corner on iPhone, or tap **Next** on Android smartphone to continue.

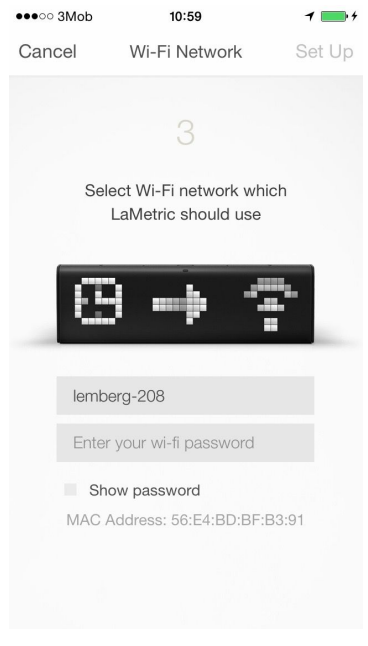

If you wish to connect you LaMetric to the hidden Wi-Fi access point please choose 'Other' network like on the following screenshot:

Before connecting LaMetric to your Wi-Fi network please make sure that it supports your network: **LaMetric supports** 802.11 b/g/n 2.4 GHz networks.

Please also make sure LaMetric supports your network security:

#### **LaMetric supports**

- Open Wi-Fi networks
- Closed Wi-Fi networks with WEP or WPA/WPA2 security
- Hidden Wi-Fi networks (as described above)

#### **LaMetric doesn't support**

- Closed Wi-Fi networks with WPA2-Enterprise security.
- Web page logins

4. Wait a few seconds while LaMetric is connecting to Wi-Fi network.

5. **Time at LaMetric.** Congratulations, your LaMetric is ticking now! You can press the Right or Left navigation button to switch between basic apps as well. But this is not the end! You might want to continue device configuration and make it show other information. You just need to tap **Go** when the screen, that you see below, appears.

Do you see LaMetric with a clock on the screen? Tap it to adjust settings of basic applications.

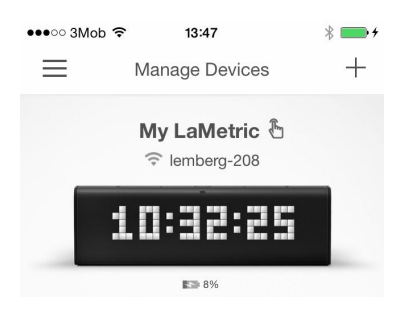

Read *4. [Configuration](#page-16-1) via the application* to know how to manage *[4.2.1.Clock](#page-23-1)*, *[4.2.2.Weather](#page-25-0)*, *4.2.3. [Stopwatch](#page-26-0)*, *4.2.4. [Timer](#page-27-0)* app or how to *4.5 [Install/Update](#page-31-1) apps from the LaMetric Store*.

#### <span id="page-10-0"></span>**3.3.3. Errors of the configuration process**

If for some reason you can not configure your device, select a possible case among following, depending on the screen that arises:

1. If you see this screen, it means that configuration process was interrupted and not completed.

Just tap *+* to set up your LaMetric. Then follow all steps of configuration process from *[3.3.2.Configuration](#page-6-0)*.

2. If you entered an incorrect password to your home or office Wi-Fi network, there will appear a screen with an error. You should check whether Wi-Fi password has not been recently changed. Tap **Try again** and enter a correct password.

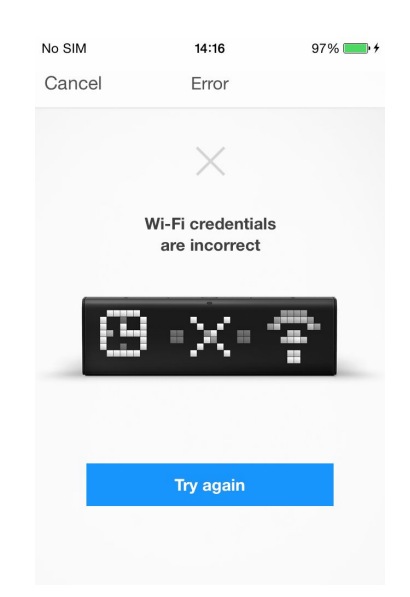

3. The error, that you see on a screen below, may appear because of some settings of your Wi-Fi router. At first, try to reboot your router. If it does not work, you should check MAC Address Filter on your router, it should be off. If it is on, you need to add to this filter MAC Address, that you see on the screen and make sure, that DHCP on your router is on.

You may also contact a person, who is responsible for settings of your router, to make these settings and solve the problem.

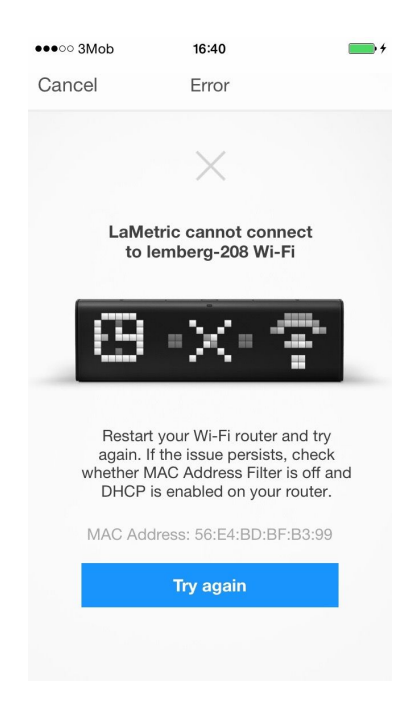

4. If you see the following screen, make sure, that your Wi-Fi network has access to the Internet and contact your Internet service provider if necessary.

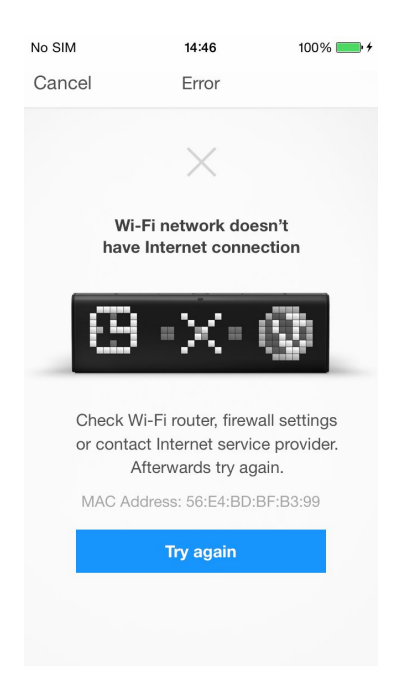

5. If you see the following screen, try to configure LaMetic again. Read *[3.3.2.Configuration](#page-6-0)* to find out how to do it.

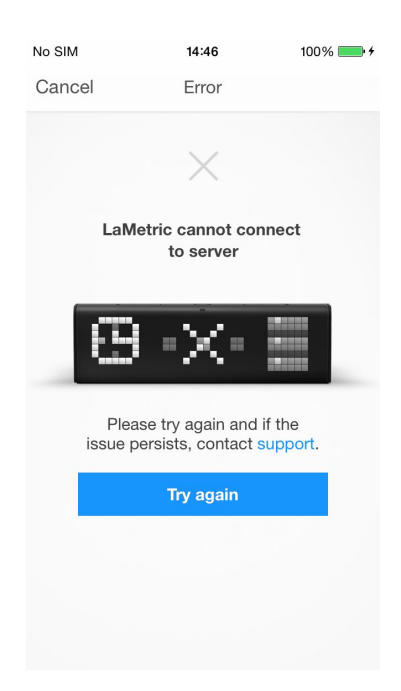

If the issue persists, please contact our support team. You can find more information about support in *[8.Customer](#page-61-0) support.*

6. If a screen, which you see below, appears, make sure that you have bought your LaMetric in official points of sale. If yes, please contact support.

You can find more information about support in **8. Customer support.** 

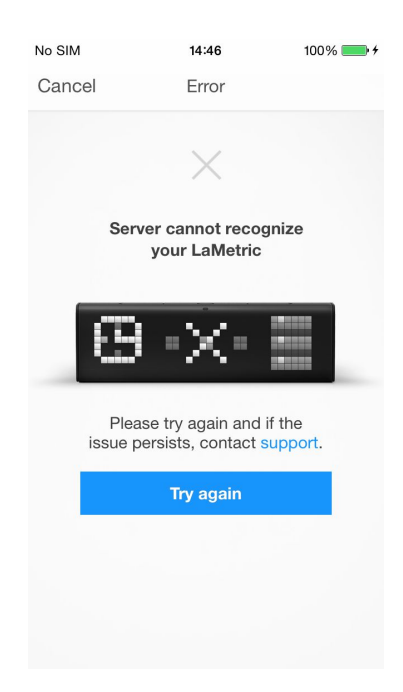

7. This error may arise when time settings on your smartphone are incorrect. Check it and try again.

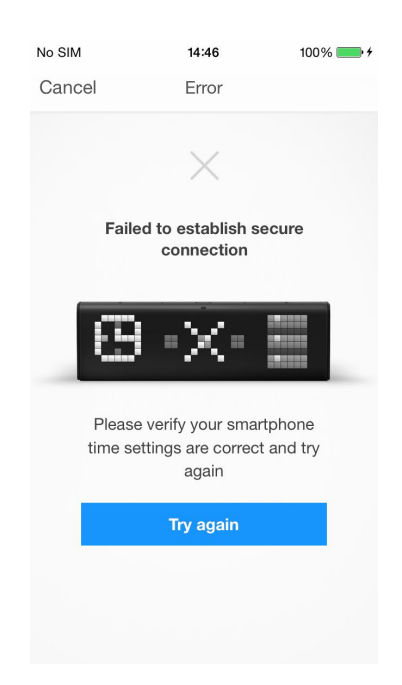

8. If you see the below error, the device is connected to another user account. You should use mobile application under correct account or reset LaMetric to factory defaults to register it under the other account.

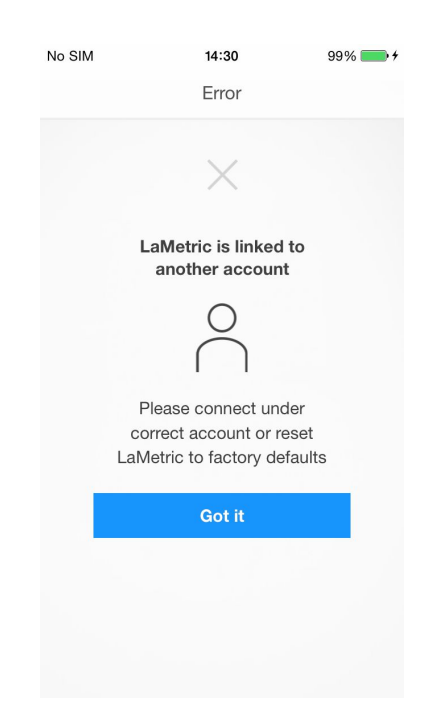

9. If a connection between your device and smartphone was lost, you should connect to LaMetric again. Read the second point of *3.3.2. [Configuration](#page-6-0)* to do it.

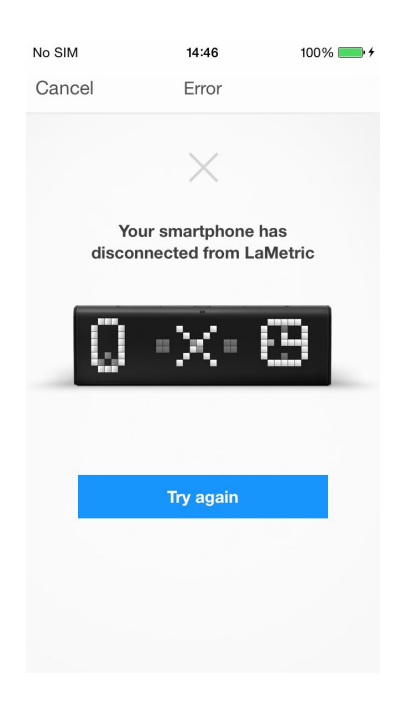

10. The following error may occur if Wi-Fi network on your smartphone is not the same as was chosen to connect LaMetric to. Tap **Got It** and connect your smartphone to the right one.

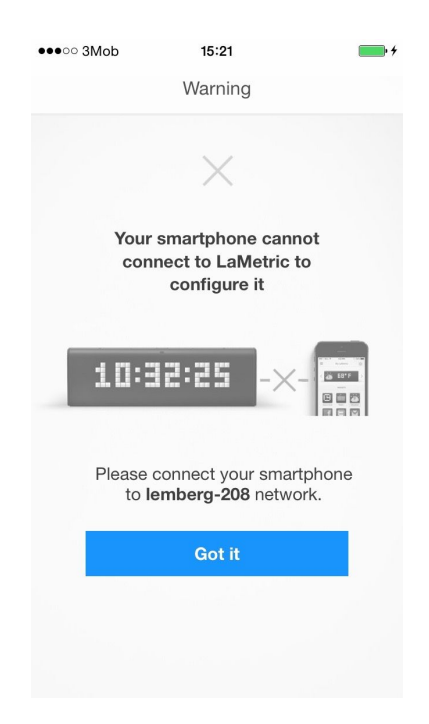

11. If the problem arises because additional settings on your router are required, you will be headed to the following screen.

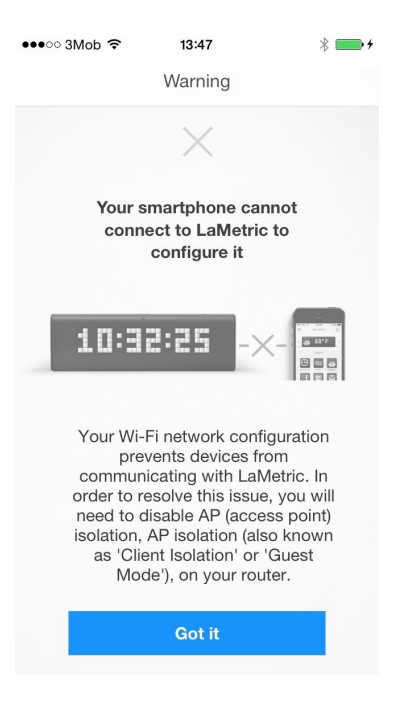

Your Wi-Fi network configuration prevents devices from communicating with LaMetric. In order to resolve this issue, you will need to disable AP (access point) isolation, AP isolation (also known as 'Client Isolation' or 'Guest Mode') on your router. Please refer to your router documentation to learn how to disable AP isolation.

If you do not have access to your router settings, or if you are attempting to connect through a guest, hotel or public network with AP/client isolation, you will be unable to set up your LaMetric. If you are attempting to connect through a Wi-Fi extender, please check your extender settings. You will need to disable AP isolation on your Wi-Fi extender before setting up LaMetric to work with your Wi-Fi network.

# <span id="page-16-1"></span>**4. Configuration via the application**

### <span id="page-16-2"></span>**4.1. Manage Devices**

#### <span id="page-16-0"></span>**4.1.1. LaMetric is Available**

After finishing configuration process start to manage your device from the screen below.

When you see LaMetric with a clock on the screen, it means that your device is connected to your smartphone or tablet and you can manage it via the mobile application. Tap LaMetric on this screen.

Now you can configure basic apps, such as *[4.2.1.Clock](#page-23-1)*, *[4.2.2.Weather](#page-25-0)*, *4.2.3. [Stopwatch](#page-26-0)*, *[4.2.4.](#page-27-0) [Timer](#page-27-0)*, as well as make *4.6. Device [Settings](#page-33-0)*, *4.3. Apps [management](#page-28-4)*, *[4.5.Install](#page-31-1) apps from [LaMetric](#page-31-1) Store.*

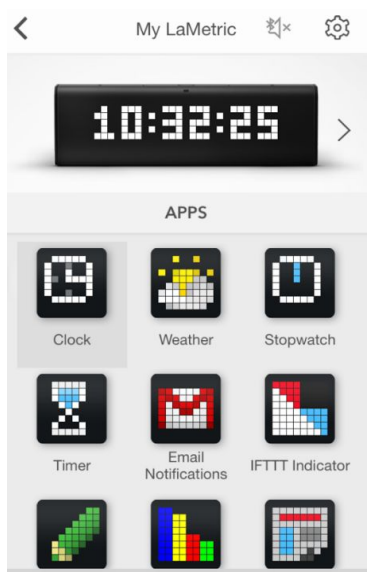

#### <span id="page-17-0"></span>**4.1.2. LaMetric is Not Available**

When you see the screen with not available LaMetric, it means that device and smartphone cannot connect each other.

> •••ಂ BELL ೯ 4:21 PM  $*100\%$  $\equiv$  $^{+}$ Manage Devices My LaMetric <sup>→</sup> Lemberg-208 10:32:25 **Tap B** But 888 to find out the reason

Tap on LaMetric to find out the reason of the problem.

There appears the screen with possible cases. Scroll to find out all of them.

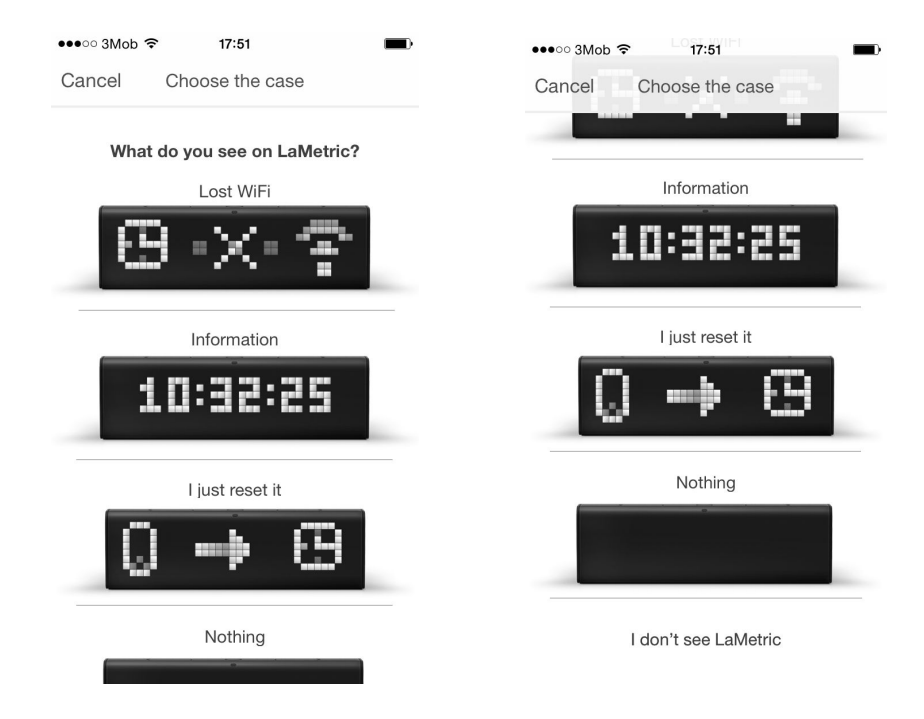

You should choose one, depending on what LaMetric shows on the screen.

Look at your device:

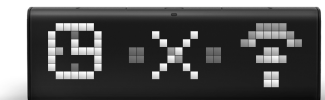

1. If you see **the contract of the set of the set of the set of the set of the set of the set of the set of the set of the set of the set of the set of the set of the set of the set of the set of the set of the set of the** the device was moved to another place. Tap on the same image on the screen, then click on **Setup** and begin configuration process from *[3.3.2.Configuration](#page-6-0)*.

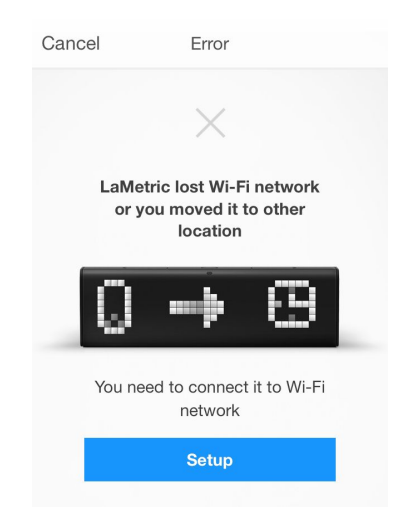

- 2. Tap on if you see some information on LaMetric's display, but can not configure it. There might be several reasons of this:
- Maybe Wi-Fi network on your smartphone is not the same as was chosen to connect LaMetric to. Tap **Got It** and connect your smartphone to the right one.

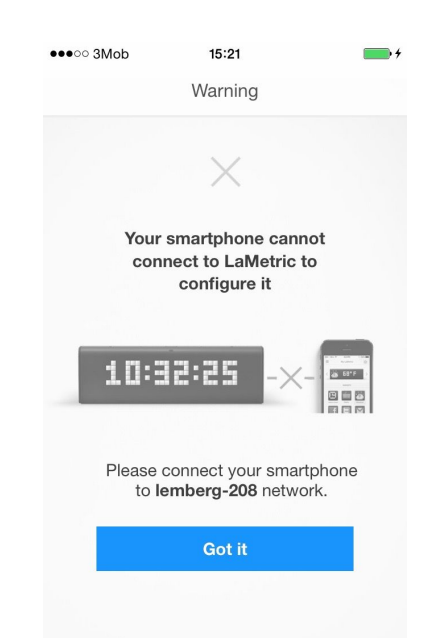

● If the problem arises because additional settings on your router are required, you will be headed to such screen.

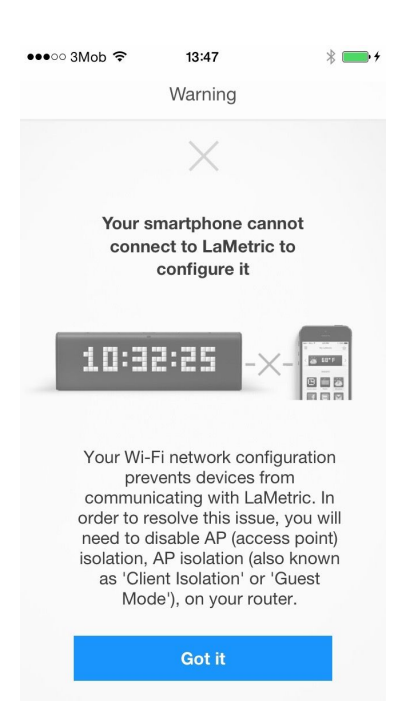

Your Wi-Fi network configuration prevents devices from communicating with LaMetric. In order to resolve this issue, you will need to disable AP (access point) isolation, AP isolation (also known as 'Client Isolation' or 'Guest Mode'), on your router. Please refer to your router documentation to learn how to disable AP isolation.

If you do not have access to your router settings, or if you are attempting to connect through a guest, hotel or public network with AP/client isolation, you will be unable to set up your LaMetric.

If you are attempting to connect through a Wi-Fi extender, please check your extender settings. You will need to disable AP isolation on your Wi-Fi extender before setting up LaMetric to work with your Wi-Fi network.

If there was an incorrect time on your LaMetric, at first, you should try restarting it.

Tap **Got it** on a screen that appears and restart your device - turn off, then turn on. If it does not help, try resetting it. Read *5.6. [Resetting](#page-39-0) to factory defaults* to know how to make it.

● If you see the following screen, you should check whether LaMetric mobile application is updated to the latest version.

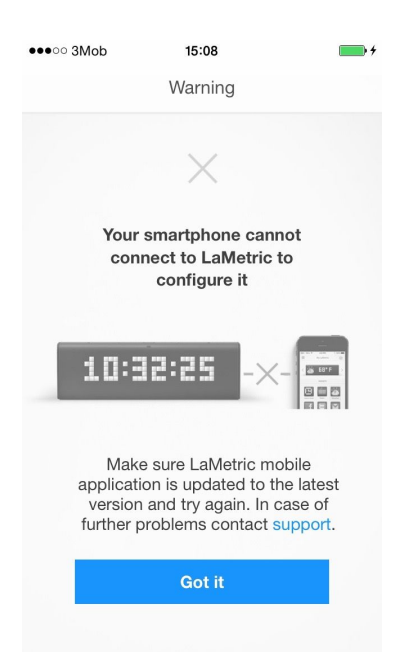

Update LaMetric mobile application from App Store or Play Market and try to connect your smartphone to LaMetric again.

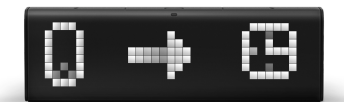

3. If you see **the contract on your device**, you have possibly reset it recently.

Tap this image on the screen, then click on **Setup**.

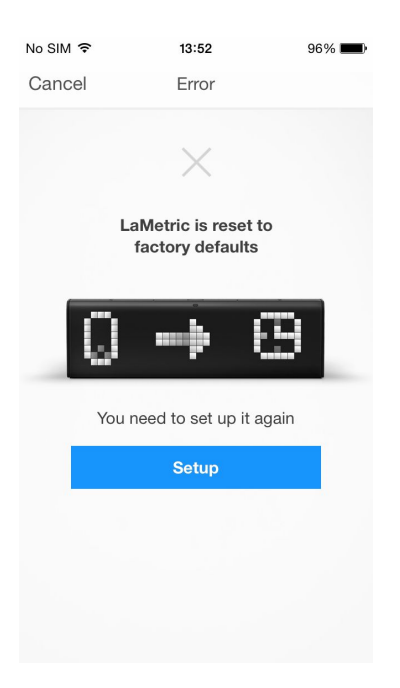

Start configuration process as it is described in *[3.3.2.Configuration](#page-6-0)*[.](#page-6-0)

configure it.

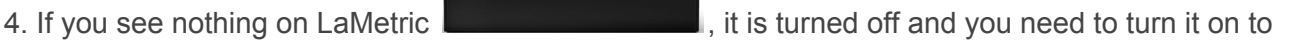

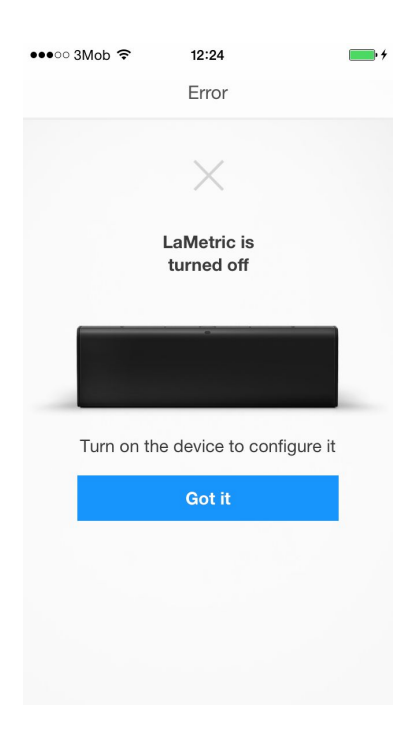

5. If you are not sure, what your device shows, because you do not see it, choose I don't see LaMetric. When you are near LaMetric, try to check if LaMetric available again.

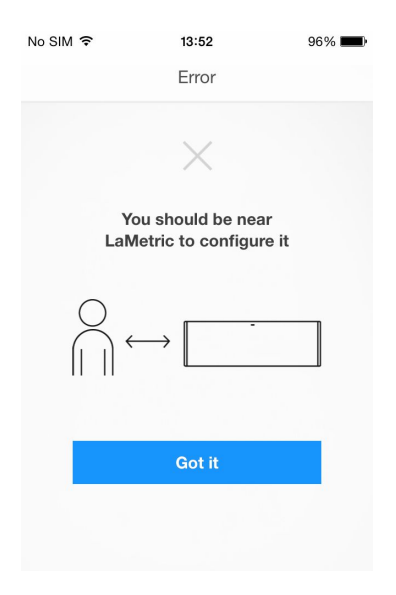

If you did everything right, your device is now available again to be configured. Read more about it in the paragraph *4.1.1. LaMetric is [Available](#page-16-0)*.

#### <span id="page-22-0"></span>**4.1.3. Add another device**

If you have more than one LaMetric, you have more opportunities!

You can manage several LaMetric from the same mobile application. To start using one more device, please tap *+* on the right-top side of Manage Devices screen.

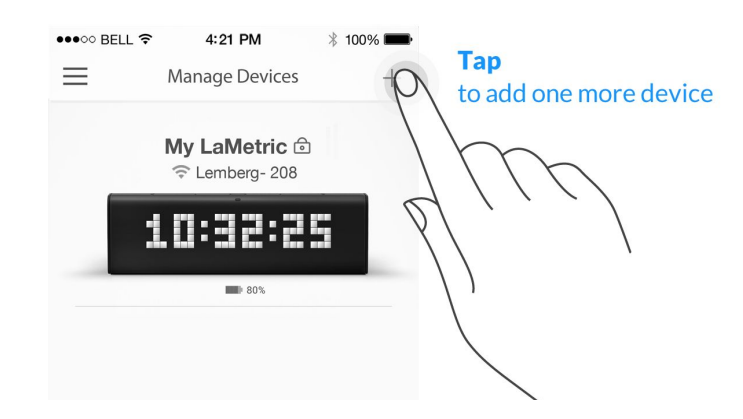

To set up new LaMetric you should start configuration process again. Read *[3.3.2.Configuration](#page-6-0)*.

# <span id="page-23-0"></span>**4.2. Basic apps configuration**

#### <span id="page-23-1"></span>**4.2.1. Clock**

Use this app to track time, date or set an alarm.

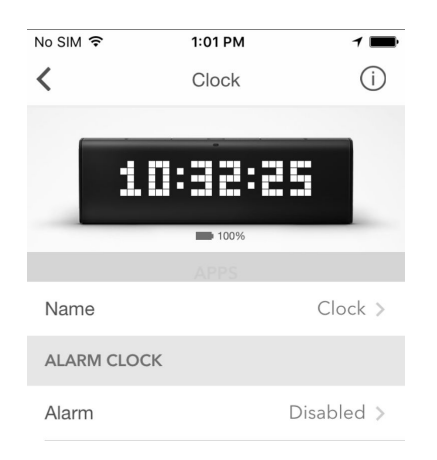

#### 1. Change app name

Go to **Name** and change an app name if you wish.

#### 2. Set Alarm

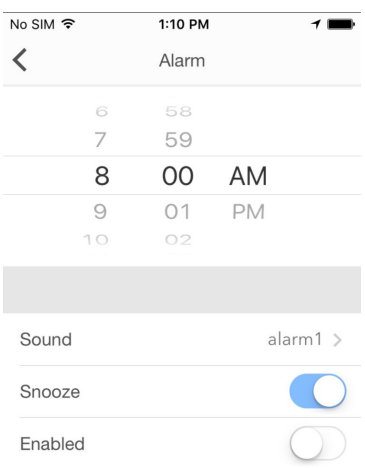

- Tap **Alarm** and choose an hour.
- You can also choose a sound you like.
- If you wish to repeat alarm sound in 10 minutes, turn **Snooze** on.
- Make sure your alarm is enabled gray pixel should appear on the right top side of the current time on the device.

You can also **set an alarm directly on LaMetric**. To do this read *5.2.1. [Using](#page-37-3) apps.* Please note, that Clock app supports single alarm to be configured. If you need more than one alarm to be configured, you should duplicate Clock app.

3. Select Time Zone

If **Automatic timezone** option is turned off – option to choose the time zone from the list appears.

Tap **Timezone** and choose one from the list or search it in the top field.

4. Set how to display an information

- Tap **Clockface** to add an image that will be displayed right before the clock on the screen. Use categories on the top to make your choice faster.
- Turn **24 Hours** on and the time will be displayed in the mode of 24:00, or turn it off to see the time in the mode of 12 hours AM/PM.
- Switch **Day of Week** on and LaMetric will show you it on the bottom of the screen as highlighted indicator.
- The option '**Week starts on Monday'** allows to tread first day as Monday. First day by default is Sunday.
- Switch **Show Seconds** on to see hours, minutes and seconds on the screen of your LaMetric.
- Make **Show Date** enabled to see also current date on the screen of LaMetric.

If you want to know time in another time zone too, you should duplicate Clock app. Read *[4.3.2.Apps](#page-28-2) [duplicating](#page-28-2)* to know how to do this.

#### <span id="page-25-0"></span>**4.2.2. Weather**

Use this app to display the real-time weather information on your LaMetric, as well as the weather forecast for current and next day.

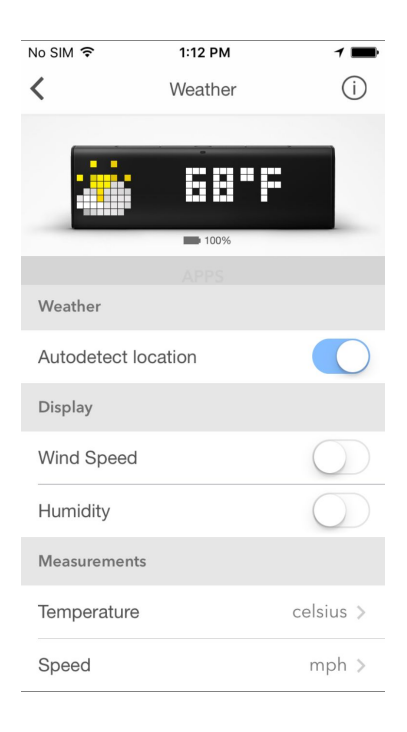

1. Change app name

Go to **Weather > App Name** and change it if you wish, for example My Weather or Weather in New York.

#### 2. Select the city

If **Autodetect location** is on LaMetric shows the weather at your location. You can change it to track the weather at other locations - make this option off and choose a city you wish.

Tap **City** and use Search on the top field to choose the **city**, in which you wish to know the weather.

- 3. Set how to display an information
	- Turn **Wind Speed** on to see it additionally on LaMetric screen.
	- Turn **Humidity** on if necessary.
- 4. Set measurements
	- You can tap **Temperature** to choose either **celsius** or **fahrenheit** should be shown.
	- Swipe up and tap **Speed** to choose either **km/h** (kilometers per hour) or **mph** (miles per hour).

#### <span id="page-26-0"></span>**4.2.3. Stopwatch**

Use this app to find out how much time you spend on doing something. For example, you can detect how much time you need for your physical training or home cleaning.

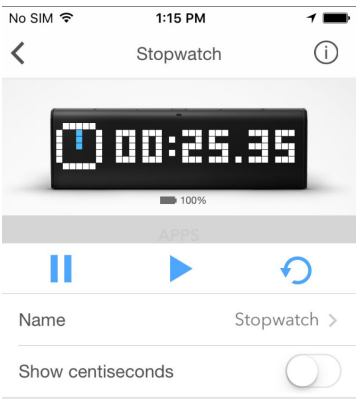

Go to **Stopwatch > Name** and change it if you wish.

Enable **Show centiseconds** if necessary.

Use Pause, Start, and Reset buttons on the screen to manage Stopwatch app.

You can also make the same actions directly on LaMetric. Press the **Action button** to start, press it again to make a pause. Long press of the **Action button** will wipe all settings and will return to the beginning.

#### <span id="page-27-0"></span>**4.2.4. Timer**

Use this app to count seconds in reverse order to zero and to know when a time, that you have set, is over. You may use this app, for example, while cooking and you will always know when your dish is ready.

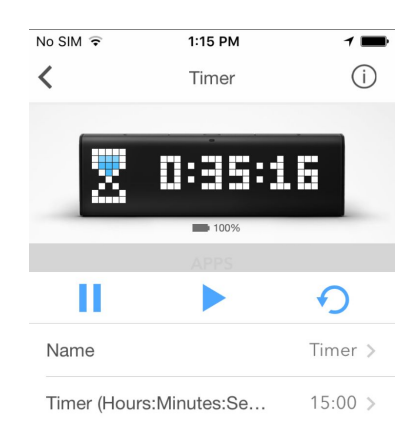

Go to **Name > Timer** and change it if you wish.

Tap **Timer** (Hours:Minutes:Seconds) and set a time you need. It will appear on LaMetric.

Use Pause, Start, and Reset buttons on the screen to manage Timer app.

You can also make the same actions directly on LaMetric. Press the **Action button** to start a countdown, press it again to make a pause. Long press of the **Action button** will return to the time, that was set at the beginning.

At the end of the countdown, you will hear a beep. It means, the time, that was set, is over.

# <span id="page-28-4"></span>**4.3. Apps management**

On the screen with apps, you can duplicate, remove or reorder apps.

#### <span id="page-28-1"></span>**4.3.1. Apps reordering**

Apps order on LaMetric is the same as on mobile application. To change apps order just tap the app and hold, then drag it to another place on the screen.

#### <span id="page-28-2"></span>**4.3.2. Apps duplicating**

Just tap the app and hold while **Duplicate** appears above, then drag it there.

You'll get the same app on the screen and may manage it. Such basic apps as Stopwatch and Timer can not be duplicated.

#### <span id="page-28-3"></span>**4.3.3. Apps removing**

Tap the app you wish to remove and hold while **Delete** appears above, then drag it there.

Clock app should be always installed on LaMetric, you will not be able to remove it.

# <span id="page-28-0"></span>**4.4. Working modes**

Working modes are responsible for the way how apps are switched on LaMetric. To select an appropriate way of apps changing on LaMetric screen use the Mode Switcher on the bottom of the screen with apps. Select work mode by swiping right or left.

#### <span id="page-28-5"></span>**4.4.1. Click to scroll apps**

If you want to change apps on the screen of LaMetric using navigation buttons on the device, choose **Click To Scroll Apps**. This mode should be used mostly when LaMetric stands on your desk and is

used for your own necessities. To switch between apps on the device just press the **Right** or **Left navigation button**.

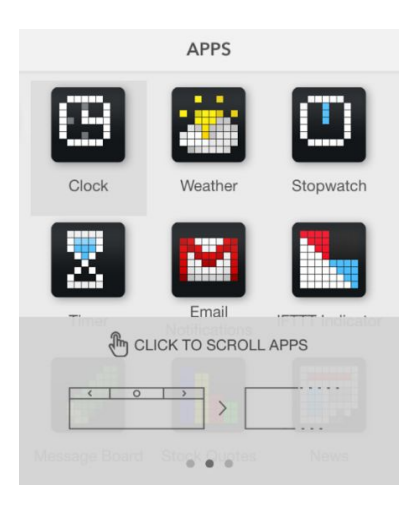

#### <span id="page-29-0"></span>**4.4.2. Auto Scroll apps**

If you wish to change apps on the screen of LaMetric automatically, choose **Auto Scroll Apps**. This mode is the most suitable for shared use of LaMetric when you use it with the family or colleagues. Put LaMetric on a shelf or a desk to make it visible for everyone. Track the information you need. Please note, that Stopwatch and Timer will not be displayed in this mode.

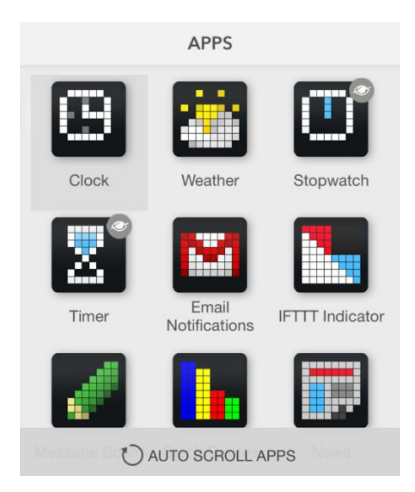

Sometimes it may be necessary to hide some apps in this mode. You may wish to make only a few of them visible while scrolling, for example just Clock and Weather. To do that – drag app icon to the bottom bar on top of the crossed 'eye' icon.

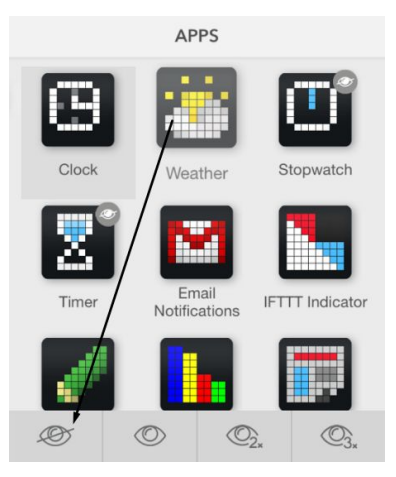

If you wish to make the hidden app visible again in this mode, drag the app icon to the bottom bar on top of the 'eye' icon.

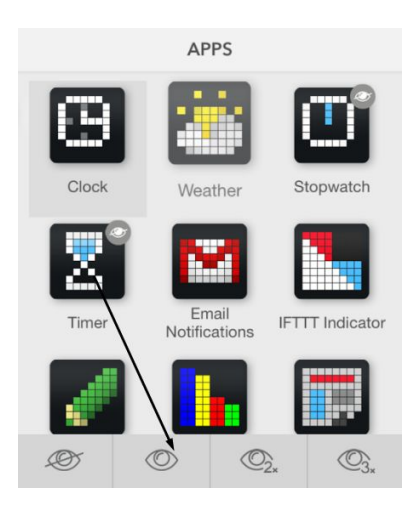

It is also possible to make app stay 2 or 3 times longer than others. Just drag to the corresponding 'eye' icon 2x or 3x.

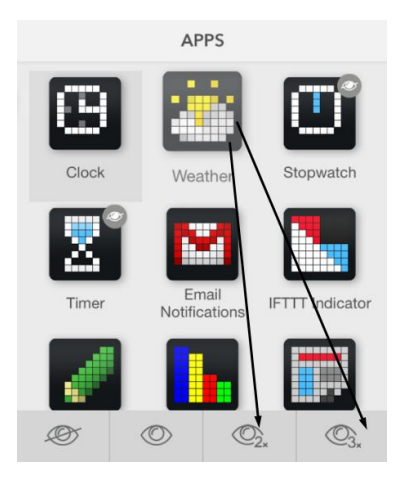

#### <span id="page-31-0"></span>**4.4.3. Show one app**

If there is a necessity to display only one app and do not change it on the screen, choose **Show one app**.

Even if somebody presses any button, there will be the same information which you have selected, for example, Facebook page likes. This mode will be suitable when you use LaMetric to engage customers in shops, malls, restaurants, hotels and other public places and want to prevent apps scrolling.

### <span id="page-31-1"></span>**4.5. Install apps from LaMetric Store**

If you want to extend your possibilities, you can install new apps from the Store. More apps - more opportunities!

● To install new app tap **+** button.

● LaMetric Store opens, and you can choose an app you wish to install. To do this just tap **Add.**

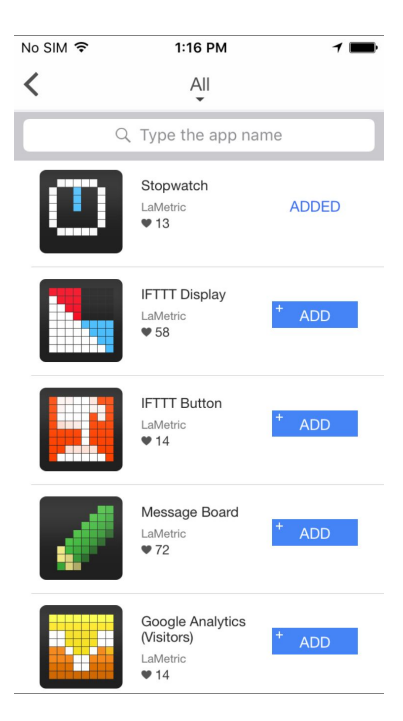

● Select among categories of apps (**All, For Everyone, For Business**) on the top of the screen.

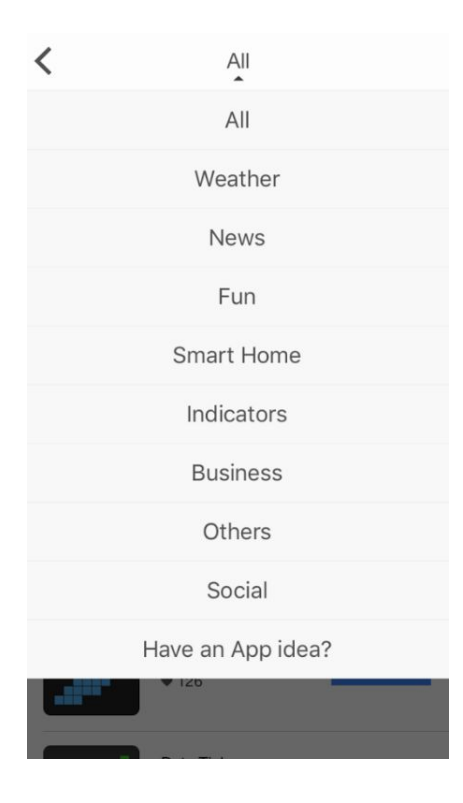

If you want to create your own app or to share app idea chose the option **Have an App idea?** and you will be moved to Lametric Developer. Read more about LaMetric Developer in *7. [Create](#page-58-1) Apps for [LaMetric](#page-58-1).*

• Click on the app you are interested in to review the description and get how it works.

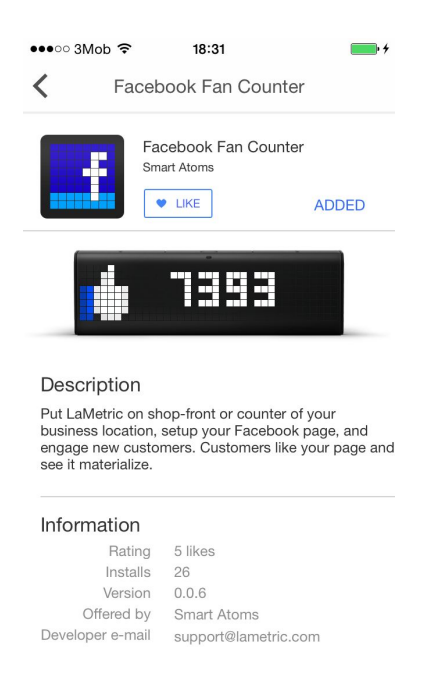

You will also find out such information as developer e-mail, version of an app, its rating, and downloads.

### <span id="page-33-0"></span>**4.6. Device Settings**

Tap settings icon on the screen with apps to change main settings of your device.

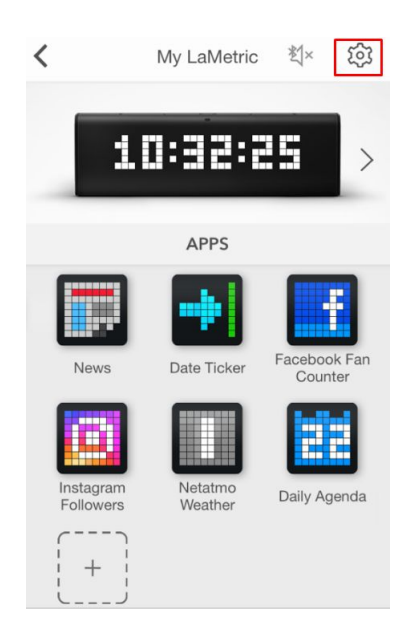

#### <span id="page-34-0"></span>**4.6.1. Brightness control**

Go to **Settings > Brightness** and drag a slider left or right to change a brightness of the screen of LaMetric, if **Auto-Brightness** is off.

If **Auto-Brightness** is on, LaMetric adjusts the screen brightness automatically depending on current light conditions using the built-in ambient light sensor.

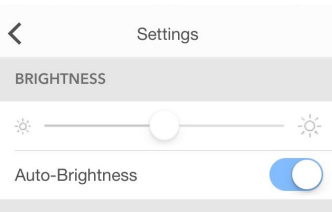

#### <span id="page-34-1"></span>**4.6.2. Screen Saver**

This option will be useful for the ones who use LaMetric at a bedside.

Screen Saver is used to decrease distraction at night. The brightness of the display is decreased to the low level while you sleep, however, you will still see a time on LaMetric once you wake up at night.

To activate Screen Saver go to your LaMetric's **Settings > Screen Saver > Activation**. Chose an option for the activation: **When dark** or **Time based.**

If you chose the option **When dark**, Screen Saver will be activated when it is completely dark in the room. It will be deactivated in the morning or if you turn the light on in a room.

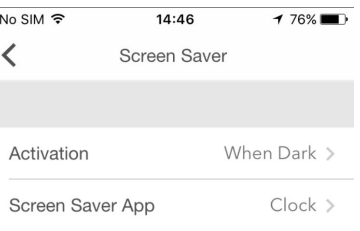

If you chose the option **Time based**, you will be able to set start and end time for Screen Saver.

Please note that **Screen Saver** becomes available only if **Auto-Brightness** is enabled.

#### <span id="page-35-0"></span>**4.6.3. Text animation**

You can choose the style of text animation to make it more suitable for you. Go to **Settings > Text > Text Animation** (iOS) or **Settings > Display > Text Animation** (Android) and select the style among two available:

- Scroll
- Typewriter

If you choose the **Typewriter**, the option to control the speed of text becomes available. Please read the next clause to find more information on it.

#### <span id="page-35-1"></span>**4.6.4. Text speed control**

To slow down the text (for example, the name of songs that you listen to or some notifications that appear on the device) and control its speed, please use the **Typewriter** option. Go to **Settings > Text > Text Animation > Typewriter** (iOS) or **Settings > Display > Text Animation > Typewriter** (Android) and chose a comfortable speed of text.

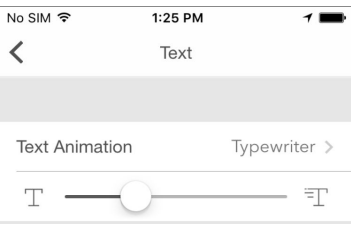

#### <span id="page-36-2"></span>**4.6.5. Volume control**

Go to **Settings > Volume** and drag a slider left or right to select a suitable volume. Minimum volume is to the left, maximum to the right. Changing volume directly on LaMetric is possible too with the help of **Volume up** and **Volume down** buttons.

#### <span id="page-36-0"></span>**4.6.6. Wi-Fi connection**

Go to **Settings > Wi-Fi** to know what Wi-Fi network your LaMetric is connected to. There you can see your **IP address** and **Signal strength**. You can also tap **Forget this network** if you want to connect LaMetric to another Wi-Fi network.

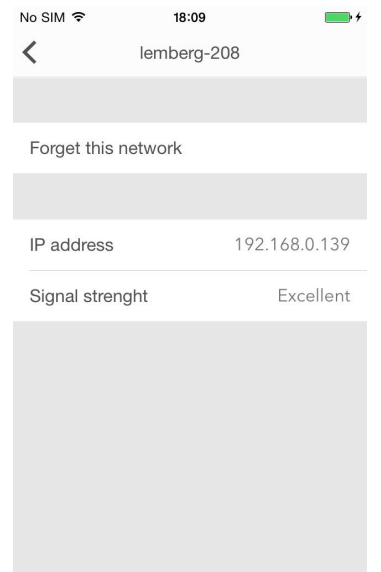

#### <span id="page-36-1"></span>**4.6.7. Software update**

To check a new available firmware and update it go to **Settings > Software update > Install now**.

#### <span id="page-36-3"></span>**4.6.8. System information**

Go to **Settings > About > Name** and enter the new name of your device. The default name is **My LaMetric**. SN is a serial number of the device. Further data on the list - the system information about the device.

#### <span id="page-37-0"></span>**4.6.9. Privacy**

Go to **Settings > Privacy** and turn on **Send Logs Automatically** to make server receive technical information about your device and help LaMetric team to resolve arisen issues faster.

# <span id="page-37-4"></span>**5. Device usage**

# <span id="page-37-2"></span>**5.1. Switching on**

Connect LaMetric to a power outlet via USB cable and power adapter. Press the **On/Off** button to start up your LaMetric.

Please use USB connection for LaMetric Time powering only. Do not try to hack and communicate with LaMetric Time via your PC.

### <span id="page-37-1"></span>**5.2. Using apps and navigation between them**

When LaMetric is configured, as it was described in *[4. Configuration via the application](#page-16-1)*, you have already 5 apps installed. They are working autonomously and you do not need to use your smartphone, only if there will be a necessity to change some settings of apps as in *[4.2.1.Clock](#page-23-1)*, *[4.2.2.Weather](#page-25-0)*, *[4.2.3. Stopwatch](#page-26-0)*, *[4.2.4. Timer](#page-27-0)*.

Please note that such apps as Clock, Stopwatch and Timer do not need Internet access, but Weather will not work without it.

#### <span id="page-37-3"></span>**5.2.1. Using apps**

Using apps is also possible with the help of buttons directly on LaMetric.

**Clock.** You can set an alarm directly on Lametric:

- To see alarm configuration (whether an alarm is on or off and what time was set), short press the **Action button** when you see current time on your device (if you press it again, you will be moved back to a
- clock).
- Then (while you see alarm configuration) press and hold a few seconds the **Action button** to enter edit mode and have a possibility to change alarm settings.
- In edit mode, current section that can be changed starts to blink. **Left** or **Right navigation buttons** allow moving between sections. **Action button** changes value.
- Sections, that can be changed:
- First section OFF / ON. When handbell is colored the alarm is on, when it is black & white off.
- Second section Hours.
- Third and fourth sections Minutes.
- Fifth section AM/PM, that appears additionally in 12h format.
- There is no possibility to choose a day. When the alarm is turned on, it will be fired when time on alarm and on clock will be the same. If you will not change an hour, it will be fired every day at the same time.
- After you have changed all you needed, press and hold a few seconds the **Action button** to confirm the configuration. After that short click on **Action button** to return to the current time.
- If you will not perform any actions in edit mode it will return to current time automatically after 15 seconds.
- To dismiss alarm press and hold the **Action button** when the alarm is active. "DISMISSED" notification has to be shown.

● When the alarm has been fired you can snooze it by short clicking on any of the buttons on the top (**Left, Right navigation buttons or Action button**). "SNOOZED" message has to appear.

# SN00ZED

Next time alarm will be fired in 10 minutes from the time when it was snoozed. Snooze function can be disabled from Alarm configuration option in the mobile app. Read *4.2.1. [Clock](#page-23-1)* to find out how to do this.

- If you let alarm to be activated for a long time it will be automatically snoozed after 15 minutes. Auto snooze will work 3 times and for the 4th time, it will be dismissed.
- If your alarm is already configured, you can quickly turn it on or off by long pressing on the **Action button** when you see current time on your device.
- Please note, that only single alarm may be configured. If you need more, you should duplicate Clock app. Read *4.3.2.Apps [duplicating](#page-28-2)* to know how to do this.

**Weather.** A short press of the **Action button** makes LaMetric show you the weather for today. Use the short press again to see the weather forecast for tomorrow.

**Stopwatch.** Press the **Action button** to start, press it again to make a pause. Long press of the **Action button** will wipe all settings and will return to the beginning.

**Timer.** Press the **Action button** to start a countdown, press it again to make pause. Long press of the **Action button** will return to the time, that was set at the beginning.

#### <span id="page-38-0"></span>**5.2.2. Navigation between apps**

You can navigate between apps using the **Right** or **Left Navigation buttons** on LaMetric.

Short press the **On/Off button** will always return you to Clock app.

# <span id="page-39-1"></span>**5.3. Switching off**

If you wish to power off the device, press and hold the **On/Off** button for about 3 sec. When 'OFF?' message appears, click the **Action button**.

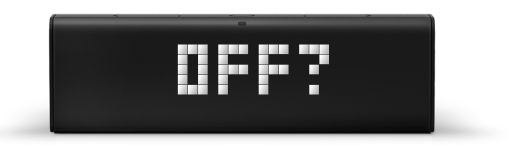

# <span id="page-39-0"></span>**5.4. Resetting to factory defaults**

If you want to wipe all settings or register LaMetric under another account, you may reset the device to its default factory settings.

To do this, switch the device off, then press and hold the **On/Off** and the **Volume up** buttons simultaneously and start LaMetric in Recovery mode. There you will see a menu where you can choose between 'RESET', 'REBOOT' or 'MOUNT' by clicking on **Left** or **Right navigation button.** When 'RESET' message appears, press the **Action button** to reset your device to factory default settings.

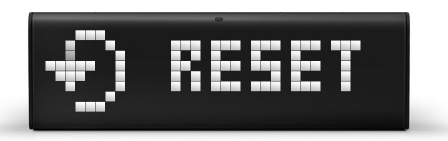

Now you can create another account to connect your LaMetric to and configure it.

If you see 'RESET' message on the screen but you are not sure you wish to reset the device, press the **Left** or **Right navigation button**. When 'REBOOT' message appears, press the **Action button** to reboot the device from Recovery to Normal mode.

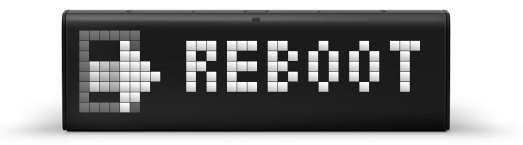

# <span id="page-40-0"></span>**5.5. Device notifications**

LaMetric will always notify you if something goes wrong or some your actions are needed.

#### <span id="page-40-1"></span>**5.5.1. Operating system notifications**

If you see on LaMetric:

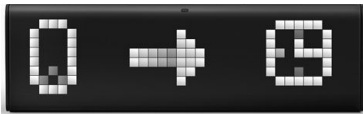

- your device is waiting while you configure it via the mobile app. To configure LaMetric, please read *3.3.2. [Configuration](#page-6-0)***[.](#page-6-0)**

- the smartphone is connecting to LaMetric.

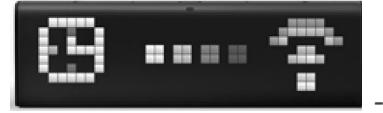

- LaMetric is connecting to Wi-Fi network. Just wait a few seconds.

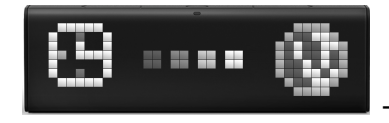

- LaMetric is connecting to the Internet.

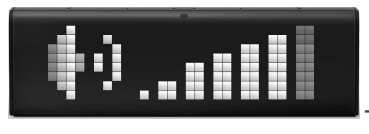

- notification during volume changing.

- your alarm was dismissed.

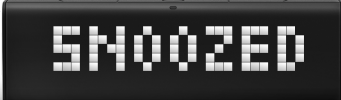

- your alarm was snoozed.

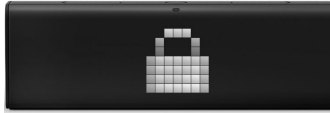

- notification of locked LaMetric. You may see this notification when you connect it to your PC and it will detect new mass storage device.

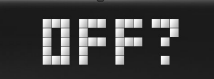

- LaMetric is asking whether you really want to switch it off. If yes, press the

**Action button**.

- you got new notification from an app on your LaMetric.

#### <span id="page-41-0"></span>**5.5.2. Errors notifications**

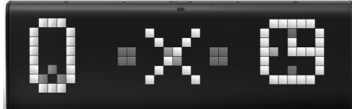

- your smartphone has disconnected from LaMetric. To connect Lametric to smartphone again please read the second section of *3.3.2. [Configuration](#page-6-0)*.

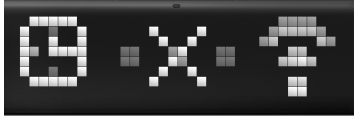

- LaMetric lost Wi-Fi. To connect your device to the last Wi-Fi network, use the short press of the **Action button**. If the device was moved to another place, you should begin configuration process from *3.3.2. [Configuration](#page-6-0)*. This notification may also appear during configuration process if you entered an incorrect password to your Wi-Fi network or some additional settings on your Wi-Fi router are required. In this case please read *3.3.3. Errors of the [configuration](#page-10-0) process***.**

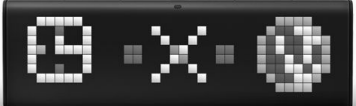

- Wi-Fi network doesn't have the Internet connection. Make sure, that your

Wi-Fi network has access to the Internet and contact your Internet service provider if necessary.

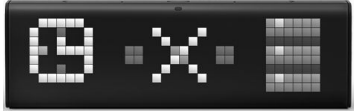

- LaMetric can not connect to the server. Try configuring LaMetic again as it is described in *[3.3.2.Configuration](#page-6-0)*. If the issue persists, please contact our support team. You can find more information about support in *[8.Customer](#page-61-0) support.*

- an app doesn't work. This may happen because of incorrect settings of some app (for example, for Facebook Fan Counter you possibly used an account that is not valid). Try changing settings of the app or contact app developer to solve this issue.

- this app needs some settings in the mobile app. For example, for Facebook Fan Counter you need to login to your account via mobile app.

# <span id="page-42-1"></span>**6. LaMetric IFTTT Channel**

[IFTTT](http://www.ifttt.com/) stands for 'IF This, Then That' and is a service that connects your favorite devices, apps and websites with simple rules called 'applets'. The great news is that you can use IFTTT with LaMetric too! Using LaMetric IFTTT channel will allow you to get notifications on your device with [IFTTT](#page-43-0) [Indicator](#page-43-0) [app,](#page-43-0) take IFTTT actions with the click on a button with IFTTT [Button](#page-47-0) app or configure direct notifications to your LaMetric device without installing any additional apps with Display [Notification.](#page-54-0)

### <span id="page-42-0"></span>**6.1. Get started**

1. Sign in to IFTTT and activate the [LaMetric](https://ifttt.com/lametric) channel via IFTTT [website](https://ifttt.com/) or via your IFTTT app. To start using IFTTT with LaMetric via IFTTT app, open it and tap **How to connect**. You will be moved to three easy steps:

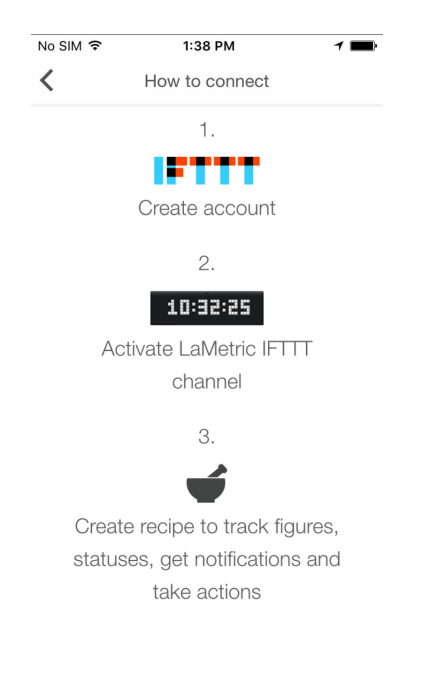

• Create your IFTTT account:

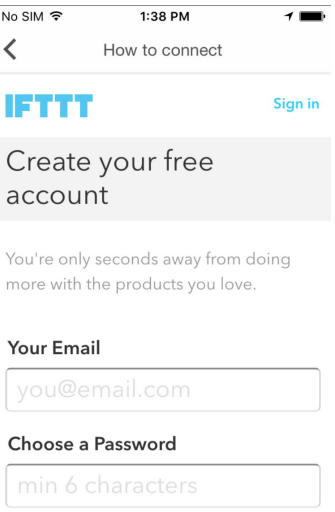

● Activate LaMetric IFTTT channel:

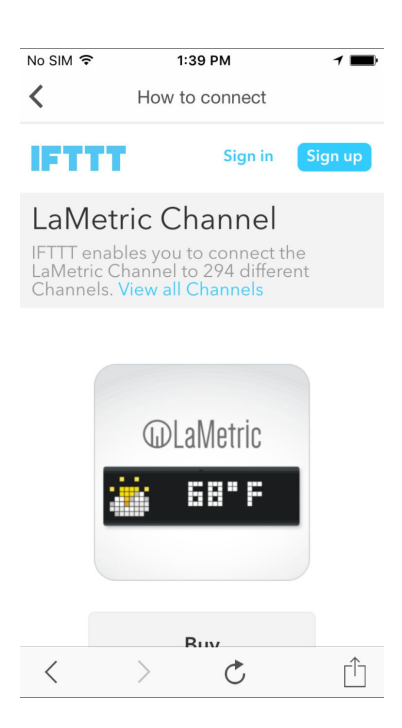

Press the **Connect** button to activate LaMertic channel and start using awesome applets.

3. Start using the existing applets or create your own.

### <span id="page-43-0"></span>**6.2. Add an applet for IFTTT Indicator app**

Install IFTTT Indicator or Button app on your LaMetric from the store (**4.5. Install apps from [LaMetric](#page-31-1) [Store](#page-31-1)**):

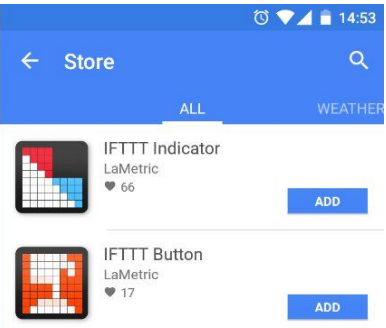

Use this app to receive important notifications to your device and never miss them:

- Track your favorite team's score on your desk
- Rain tomorrow? Get notified and never forget an umbrella
- Go out of the office? Let family know
- Breaking technology news? Notify to the whole team

Applets for IFTTT Indicator app are created on the principle - **if something happens, then get the notification to LaMetric**. You may use published applets or create your own.

Before adding an applet you may change settings of IFTTT Indicator app:

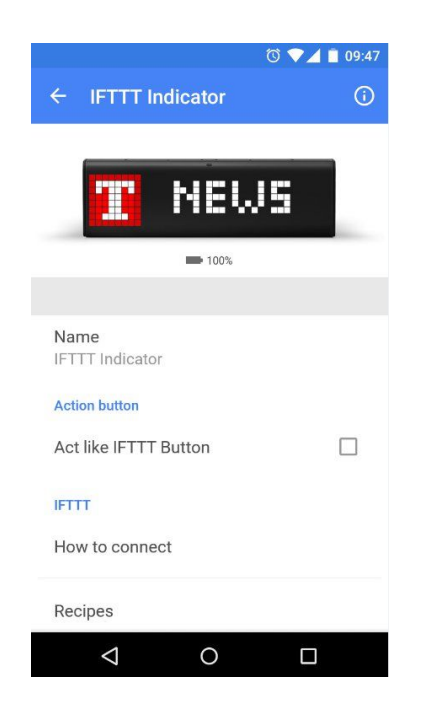

1. **Change the name of your app** if it is needed.

- 2. Enable **'Act like IFTTT button'** if you wish to add an applet to take some actions with pressing the Action button. If you choose this option you will be able to create two applets for one IFTTT Indicator app: one - for notifications, another - for actions.
- 3. Enable **notifications** and **choose a sound** of notification.

After all settings are made, you may add an applet you wish. To make it follow next steps:

● Tap **Applets** and use search or filter to find an applet faster.

● Tap on the name of the applet you wish to add.

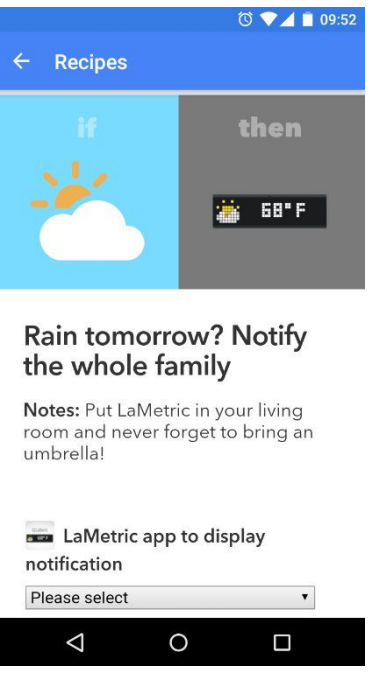

- Select LaMetric app to display notifications. If you have more than one IFTTT Indicator app, all of them will be visible there.
- Choose an icon and text to be displayed on the device when applet runs.

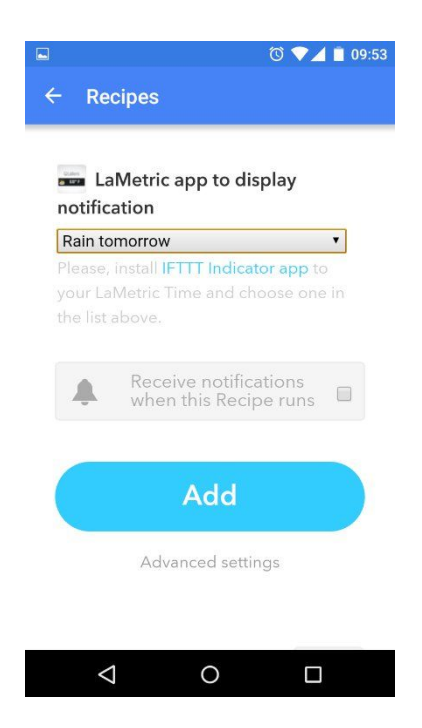

● Finally, tap **Add** on the bottom of the screen. Voila, your applet was created!

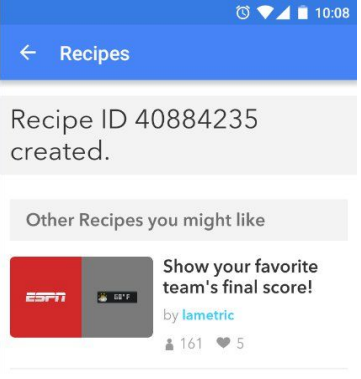

# <span id="page-47-0"></span>**6.3. Add a applet for IFTTT Button app**

Use this app to take some action when the Action button is pressed. With IFTTT Button app you may:

- Book time slot in the meeting room with a press of the Action button
- Track your work hours in a simple click
- Control your smart home with app-buttons lights On/Off, heat up your room etc.

Applets for IFTTT Button app are created on the principle - **if the Action button is pressed on LaMetric, then some action is made**.

To add an applet you wish, follow next steps:

- Open your IFTTT Button app and tap **Applets**.
- Choose one from the list or use search.

• Select the applet.

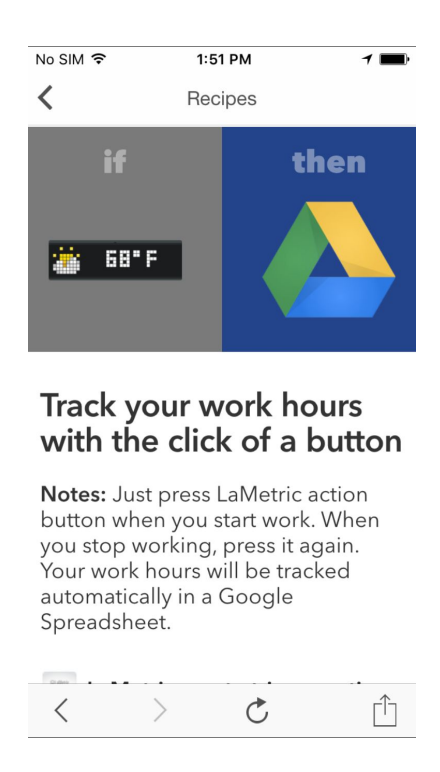

• Select LaMetric app for this applet. If you have more than one IFTTT Button app, all of them will be visible there. Tap **Done** to continue.

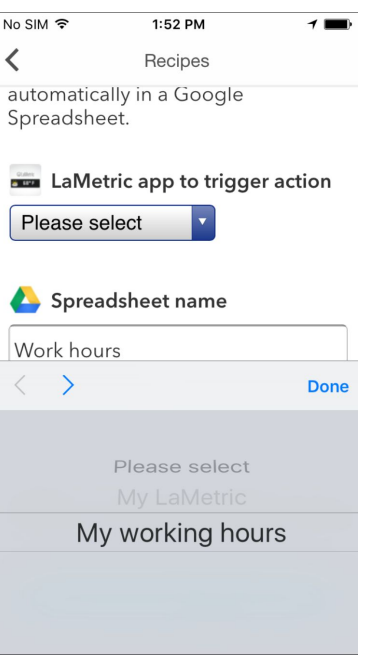

● To finish tap **Add** on the bottom of the screen. That's all! All you need now is to press the **Action button** and your applet will run!

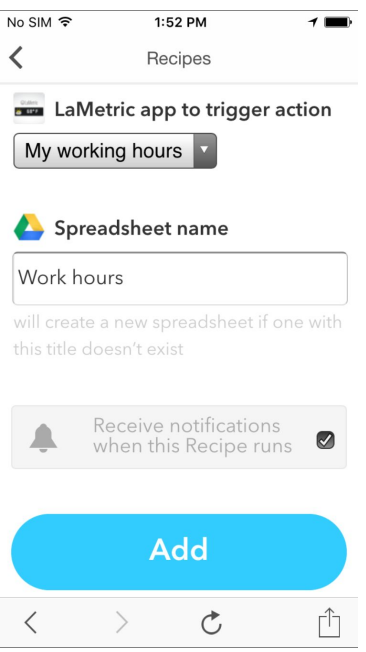

You may also change the name of your IFTTT Button app, add an icon and a text that will appear on the screen of LaMetric when you switch to this app.

### <span id="page-49-0"></span>**6.4. Manage IFTTT applets**

To make any changes of your applet go to **IFTTT app > Applets > My Applets** that is available under the name of your IFTTT account.

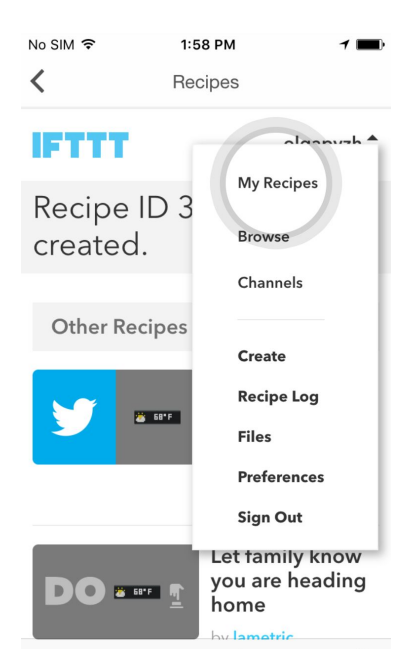

You will be able:

- to edit applet
- to turn the applet off
- to publish it and make available for other users
- to check it
- to look through logs
- delete applet.

### <span id="page-50-0"></span>**6.5. Create your own applet**

If you have not found an appropriate applet among published, don't be upset. Create your own, it is easy!

- 1. Go to your installed IFTTT Indicator or Button app and tap **Applets.**
- 2. Then choose **Create** that is available under the name of your IFTTT account.

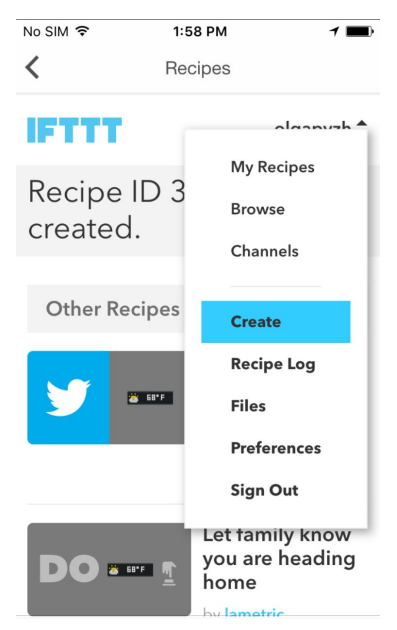

3. Tap **'This'** to create a condition that should be fulfilled to make applet run.

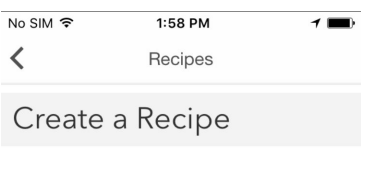

# ifthisthenthat

4. Choose a channel from which you wish to receive notifications (for IFTTT Indicator app as in the example below) or a channel that will be used to take an action (for IFTTT Button app choose LaMetric as a channel for this step).

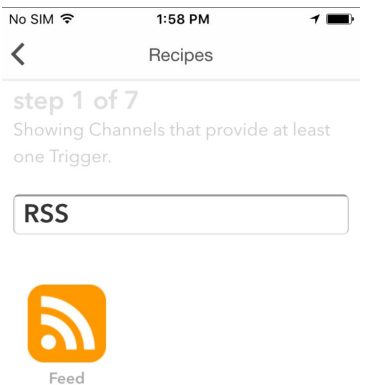

5. Choose a trigger.

6. Complete trigger fields and tap **Create Trigger**.

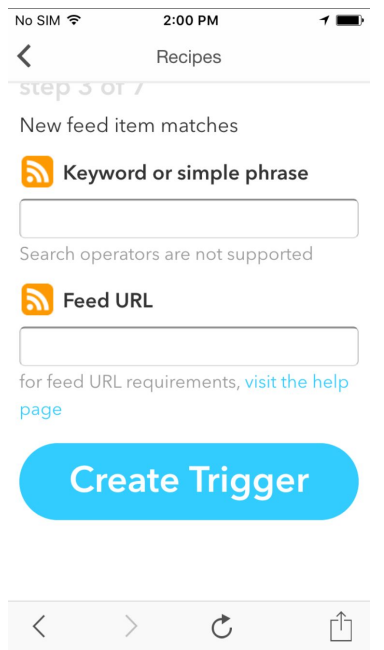

7. Press **'That'** and choose what should happen if a condition, that you have indicated previously, is fulfilled.

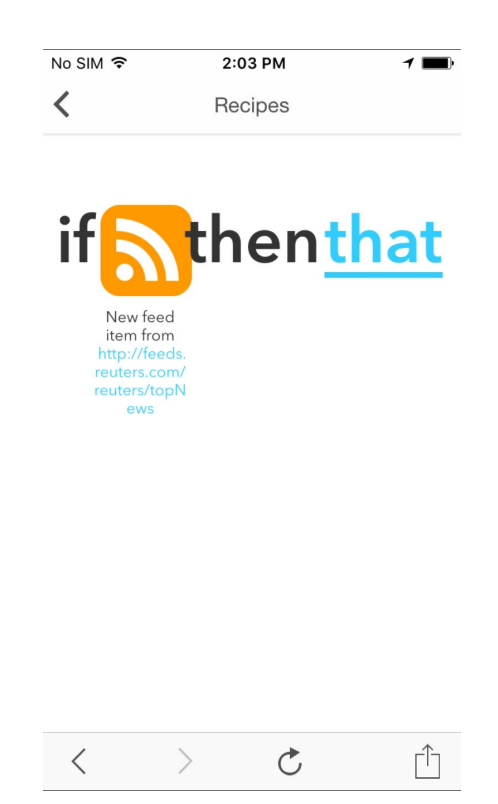

8. Choose a channel to display notifications (for IFTTT Indicator app as in our example) or a channel for some actions (for IFTTT Button app).

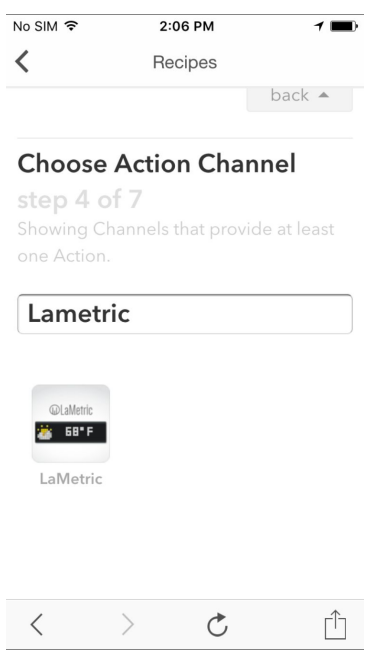

9. Choose an action for your applet.

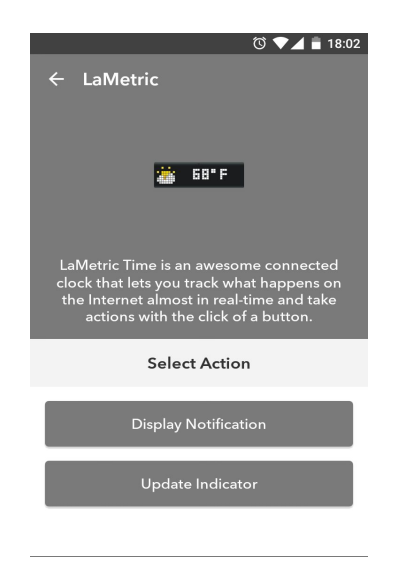

- 10. Choose Display [Notification](#page-54-0) for notifications to be sent directly on LaMetric device or Update Idicator to use IFTTT app for this applet. Then select an icon and enter desirable text. Tap **Create action** to continue.
- 11. Review your applet and tap **Create applet** to finish. Congratulations, you have done it!

With LaMetric IFTTT channel you have possibility to create numerous applets to make your life easier and brighter! Try it out!

# <span id="page-54-0"></span>**6.6. Display Notification**

With **Display Notification** you don't need to install any additional apps on your LaMetric device. Use Display Notification on your LaMetric Time to get actual and instantaneous notifications when you get new emails or get messages from the systems of your Smart Home. It will allow you to be updated about new interesting tweets and always know what new is happenig in the area you are interested in.

Display notification will be hidden from the screen of LaMetric Time once the message is scrolled out.

To set up Display Notification use IFTTT app on your smartphone or use [desktop](https://ifttt.com/) version. Browse applets:

Or create your own new applet:

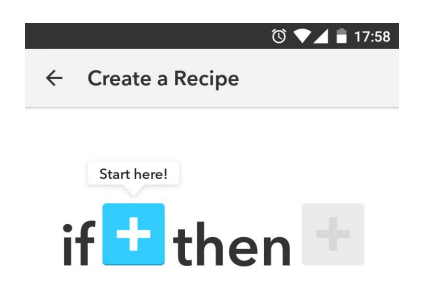

For example, to get notification on your LaMetric Time device every time you get new emails, connect to Gmail channel and choose appropriate trigger:

Continue creating your applet by selecting "Then" action:

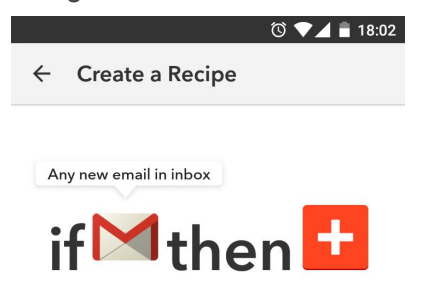

Choose Display Notifications on LaMetric Channel:

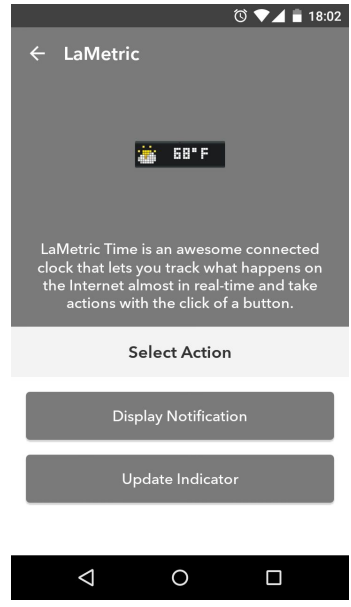

Choose settings (choose device to display notification on, icon, sound, type a message that you want to be displayed):

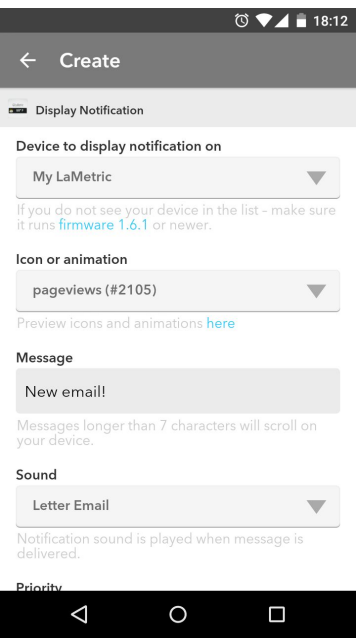

With Display Notification you can configure notification sound as well as the priority of the notifications. There are two **notification priorities**: normal and important.

- **Normal** priority is useful for informational messages, like RSS news or twitter. They will be ignored when the screen saver is active and will not interrupt your sleep.
- **Important** priority is useful when you want to get messages from security systems, like smoke detectors or SmartThings. These messages will be shown when the screensaver is active so you don't miss them.

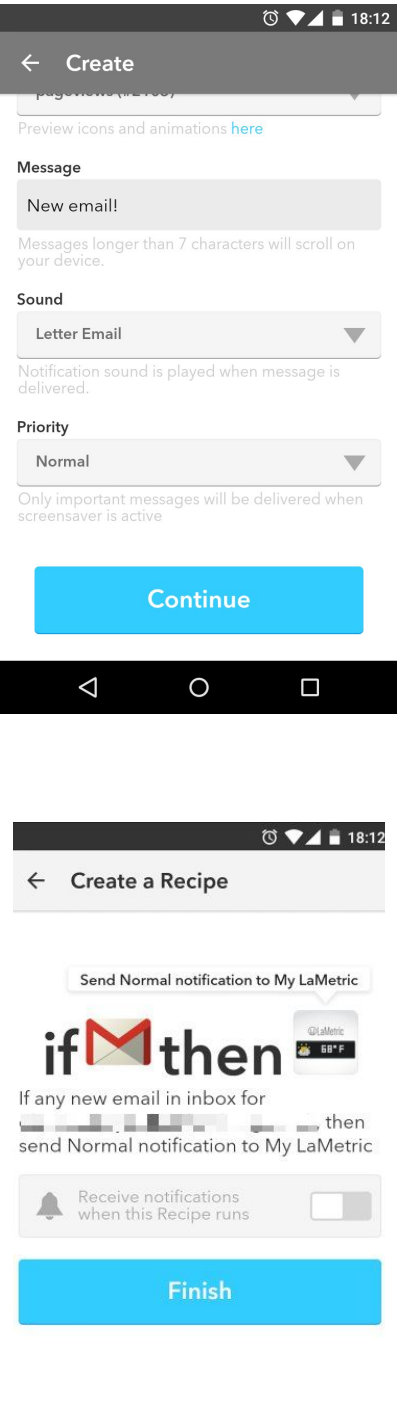

It is almost ready, tap finish:

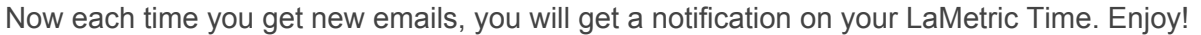

 $\circ$ 

 $\Box$ 

 $\Delta$ 

# <span id="page-58-1"></span>**7. Create Apps for LaMetric**

# <span id="page-58-2"></span>**7.1. Getting started**

Developers have a great possibility to create their own apps and use it on LaMetric.

Visit **[LaMetric](http://developer.lametric.com/) [Developer](http://developer.lametric.com/)** and sign up to start.

You can create three types of apps: **Indicator App**, **Button App** and **Notification App**. Choose which one you wish to create.

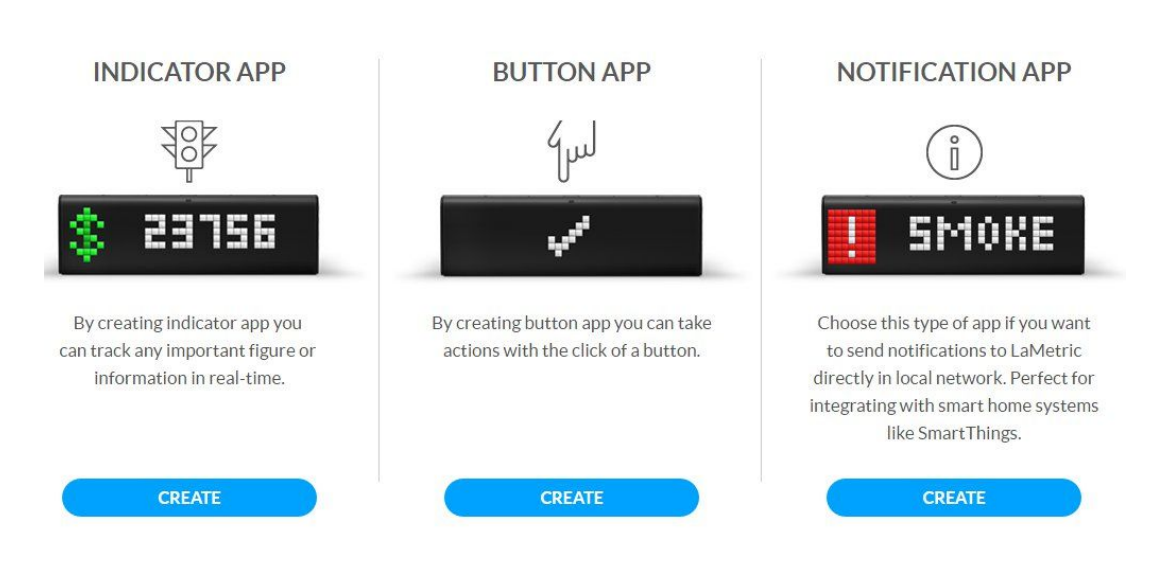

#### Select app you want to create

# <span id="page-58-0"></span>**7.2. Indicator Apps**

**Indicator App** is used for tracking data on LaMetric.

Go to **Create App** and:

- 1. **Create user interface.** Select between 4 types of frames:
- Name use for displaying notifications or messages, for example, to notify your colleagues about the birthday of one of the employees.
- Metric use for tracking key performance indicators, increasing or decreasing of figures, you are interested in. For example, use for displaying your profit growth in percentage.
- Goal use for displaying an information, that lets you know where you are in reaching your goal. For example, if you are losing weight or collect money for some great purchase, you will always know your current situation.

● Sparkline - use for displaying trends, for instance, to know how your sales increased during a current year.

2. **Select communication type.** If you select **Poll**, LaMetric will update data by polling your server, if **Push** - LaMetric will update data when your application push it.

3. Enter data URL and Poll frequency (if you selected Poll type).

Go to **Store Info** to enter name and description of your app. Enable **Private app** and it will be displayed only for you, or choose **Store Categories** if you wish to distribute your app to LaMetric community.

### <span id="page-59-2"></span>**7.3. Button Apps**

**Button App** is used for taking action when Action button on LaMetric is pressed.

- Go to **Create App** to select an icon, enter button name and data URL.
- Go to **Store Info** to enter name and description of your app. Enable **Private app** and it will be displayed only for you, or choose **Store Categories** if you wish to distribute your app to LaMetric community.

# <span id="page-59-3"></span>**7.4. Notification Apps**

**Notification App** is used for sending notifications to LaMetric directly. It is perfect for integration with smart home systems like SmartThings or any other.

- Go to **Create App** to name an app, write description for it and enter redirect URL. Save an app.
- Open your saved app to see app info, there you'll find **Client ID** and **Client Secret** that you can use in OAuth2 authentication flow to access API on <https://developer.lametric.com/api/v2>

### <span id="page-59-0"></span>**7.5. Create App using Template**

Go to **Samples,** choose a sample and click on **Create Using Template** to create your own app basing on templates.

# <span id="page-59-1"></span>**7.6. App Status**

Each new app may be Published (added to Store), Unpublished (removed from Store) or Draft. To check App status go to **My Apps**. Installs and likes are also displayed there.

# <span id="page-60-0"></span>**7.7. Searching and creating icons**

Each time you create or edit your app you may choose an icon from **Gallery** or **Create New**.

When you want to choose an icon among available, you can use search or categories to make your choice faster.

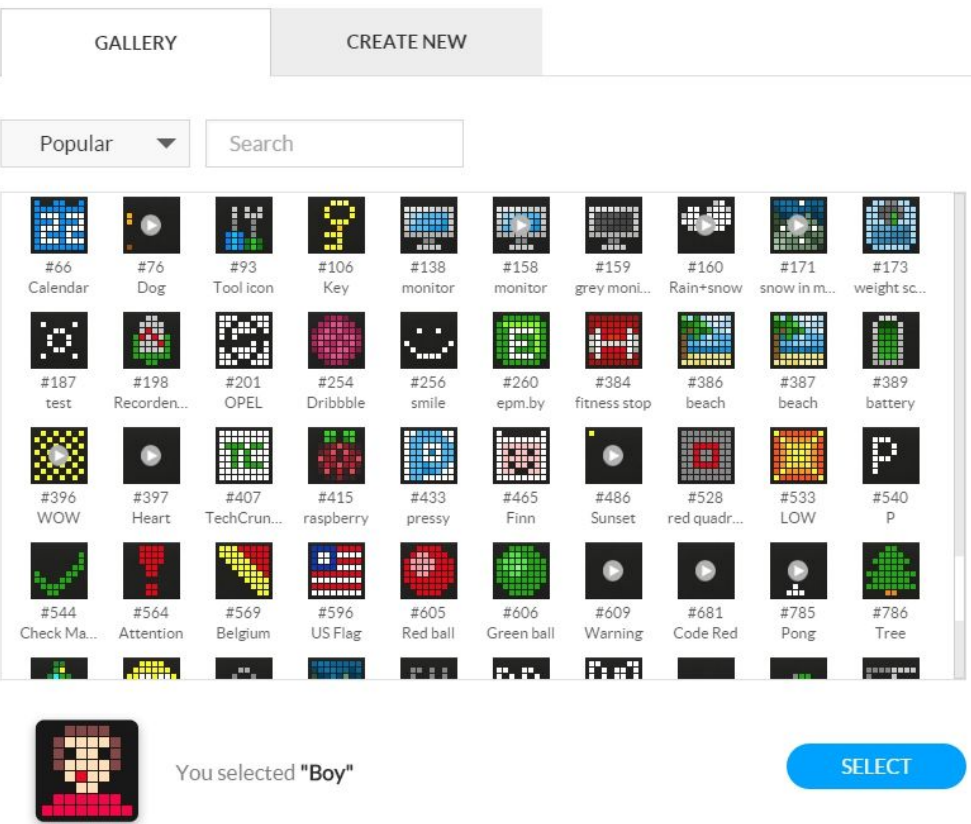

If there is no suitable icon for your app you may create it by yourself. Just go to **Create New**, draw an image or create an animation, enter its name, save and that's all!

# <span id="page-61-0"></span>**8. Customer support**

In case of issues that are not described in current User Guide and on our [website,](http://www.lametric.com/) you can:

- Contact us by email [support@lametric.com](mailto:support@lametric.com)
- Send us an email through the smartphone app (we recommend to use this option).

1. If you have an issue, open Manage Device screen and tap menu icon as on the screen below.

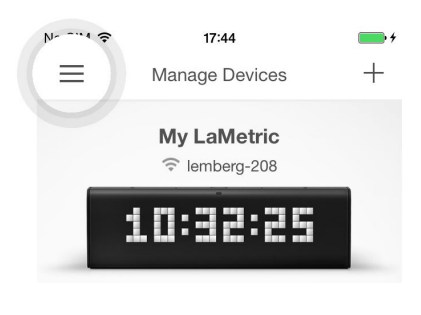

2. Tap **Support** to continue.

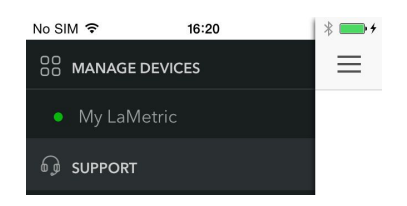

3. Select LaMetric you have a problem with or tap **The issue is not related to LaMetric**.

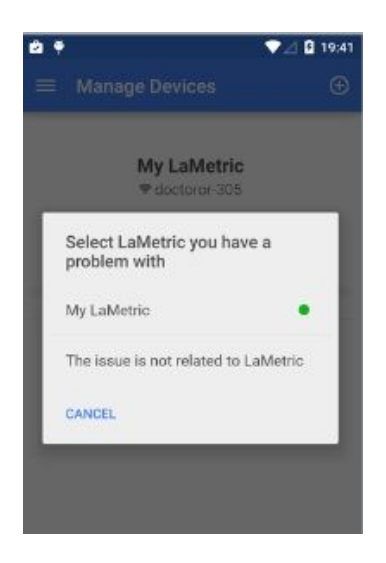

4. If you select **The issue is not related to LaMetric**, the screen with email application opens. Explain the problem and send.

5. If you select Lametric you have a problem with, then choose whether to send device information or not.

6. If you choose **Yes**, you can send an email with device information, that can help to solve your problem faster(we recommend to use this option). If you choose **No**, an email without this information will be sent. Write your message in email application and send.

Our support team will do their best to reply as soon as possible and solve your problem.

# <span id="page-63-3"></span>**9. Regulations**

# <span id="page-63-2"></span>**9.1. CE**

This device complies with CE. All certificates can found [here.](https://drive.google.com/folderview?id=0B_ma0M1JvDGFdUlNMVZTRkhvWkU&usp=sharing)

# <span id="page-63-0"></span>**9.2. FCC Information and Copyright**

This equipment has been tested and found to comply with the limits for a Class B digital device, pursuant to part 15 of the FCC Rules.

These limits are designed to provide reasonable protection against harmful interference in a residential installation. This equipment generates, uses and can radiate radio frequency energy and, if not installed and used in accordance with the instructions, may cause harmful interference to radio communications. However, there is no guarantee that interference will not occur in a particular installation. If this equipment does cause harmful interference to radio or television reception, which can be determined by turning the equipment off and on, the user is encouraged to try to correct the interference by one or more of the following measures:

- Reorient or relocate the receiving antenna.
- Increase the separation between the equipment and receiver.
- Connect the equipment into an outlet on a circuit different from that to which the receiver is connected.
- Consult the dealer or an experienced radio/TV technician for help.

This device complies with part 15 of the FCC Rules. Operation is subject to the following two conditions:

- 1) This device may not cause harmful interference, and
- 2) This device must accept any interference received, including interference that may cause undesired operation.

Changes or modifications not expressly approved by the party responsible for compliance could void the user's authority to operate the equipment.

<span id="page-63-1"></span>To maintain compliance with FCC's RF Exposure guidelines, This equipment should be installed and operated with minimum distance between 20cm the radiator your body: Use only the supplied antenna.

### **9.3. FCC RF warning statement**

The device has been evaluated to meet general RF exposure requirement. The device can be used in portable exposure condition without restriction.

# <span id="page-64-2"></span>**9.4. WEEE Information**

For EU (European Union) member users:

According to the WEEE (Waste electrical and electronic equipment) Directive, do not dispose of this product as household waste or commercial waste.

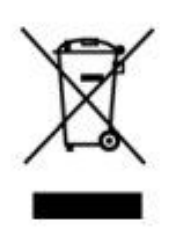

This symbol on the product or on its packaging indicates that this product must not be disposed of with your other household waste. Instead, the device should be taken to the waste collection centers for activation of the treatment, collection, recycling and disposal procedure. Inappropriate disposal may be harmful. The separate collection and recycling of waste equipment at the time of disposal will help to conserve natural resources and ensure that it is recycled in a manner that protects human health and the environment.

Waste electrical and electronic equipment should be appropriately collected and recycled as required by practices established for your country. For information on recycling this product and where you can drop off your waste equipment for recycling, please contact your local authorities, your household or waste disposal service.

# <span id="page-64-1"></span>**10. Warranty**

Warranty period is 12 months from the date of retail purchase. Warranty is applicable only to original purchaser. Visit *lametric.com* to view, download and print the limited warranty policy.

# <span id="page-64-0"></span>**11. Contact**

[www.lametric.com](http://www.lametric.com/)  [support@lametric.com](mailto:support@lametric.com)

Smart Atoms Limited 39C Fermoy Road London, W9 3NH United Kingdom